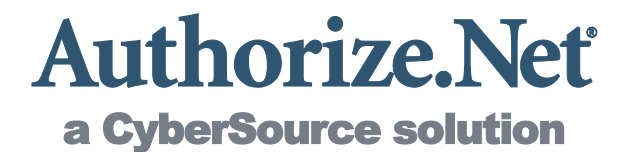

# Merchant Integration Guide

Card Not Present Transactions

**Authorize.Net Customer Support [support@authorize.net](mailto:support@authorize.net)**

**Authorize.Net LLC 071708**

Authorize.Net® LLC ("Authorize.Net") has made efforts to ensure the accuracy and completeness of the information in this document. However, Authorize.Net disclaims all representations, warranties and conditions, whether express or implied, arising by statute, operation of law, usage of trade, course of dealing or otherwise, with respect to the information contained herein. Authorize.Net assumes no liability to any party for any loss or damage, whether direct, indirect, incidental, consequential, special or exemplary, with respect to (a) the information; and/or (b) the evaluation, application or use of any product or service described herein.

Authorize.Net disclaims any and all representation that its products or services infringe upon any existing or future intellectual property rights. Authorize.Net owns and retains all right, title and interest in and to the Authorize.Net intellectual property, including without limitation, its patents, marks, copyrights and technology associated with the Authorize.Net services. No title or ownership of any of the foregoing is granted or otherwise transferred hereunder. Authorize.Net reserves the right to make changes to any information herein without further notice.

#### **Authorize.Net Trademarks:**

Advanced Fraud Detection Suite™

Authorize.Net®

Authorize.Net Your Gateway to IP Transactions™

Authorize.Net Verified Merchant Seal™ Authorize.Net Where the World Transacts®

Automated Recurring Billing<sup>™</sup>

eCheck.Net®

FraudScreen.Net®

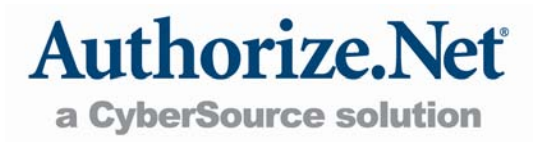

# <span id="page-2-0"></span>**Table of Contents**

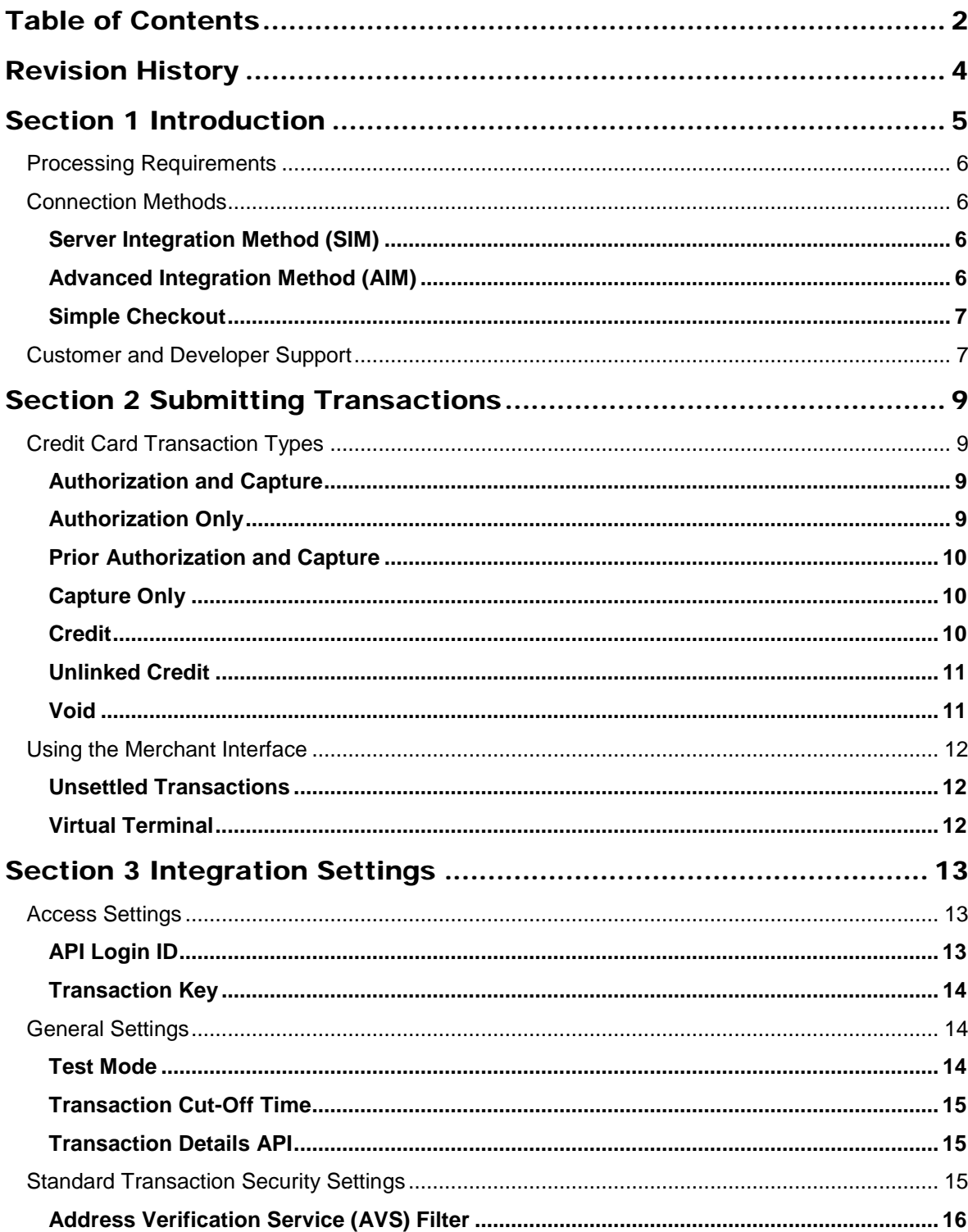

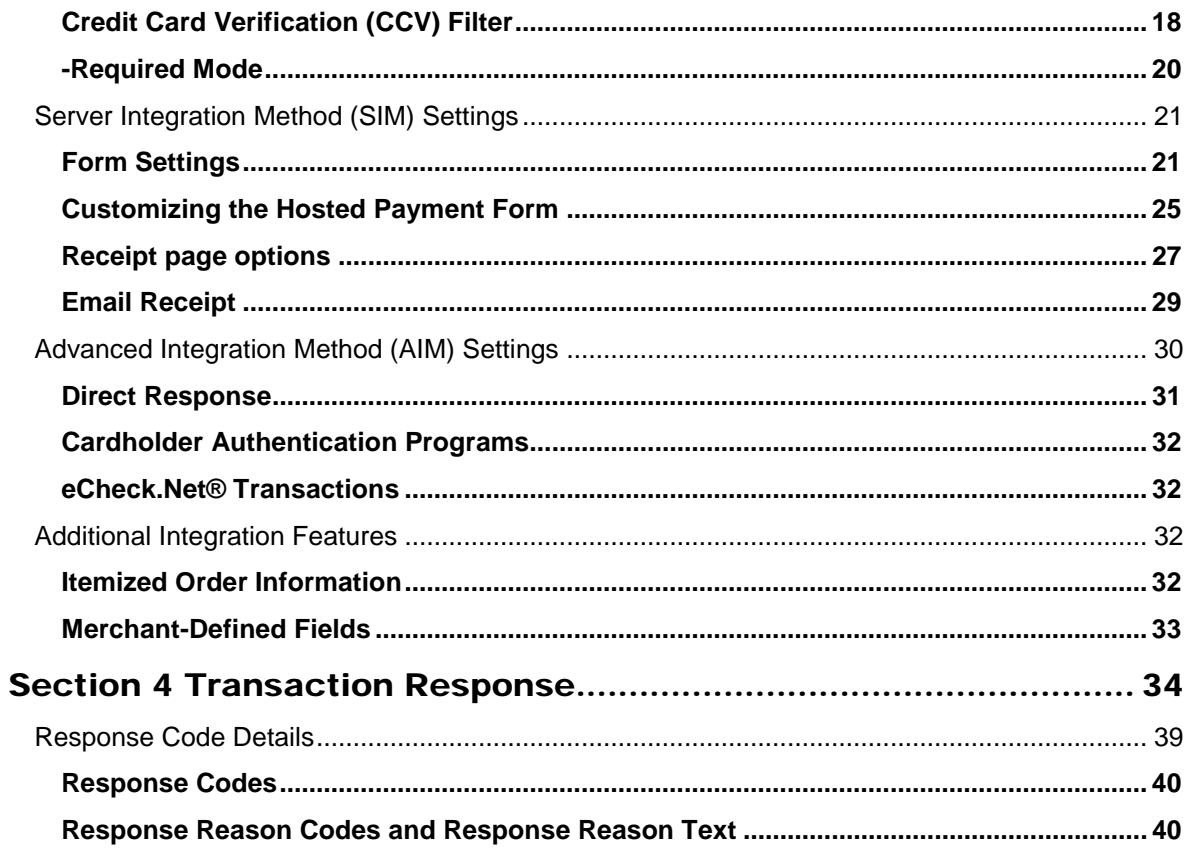

# <span id="page-4-0"></span>Revision History

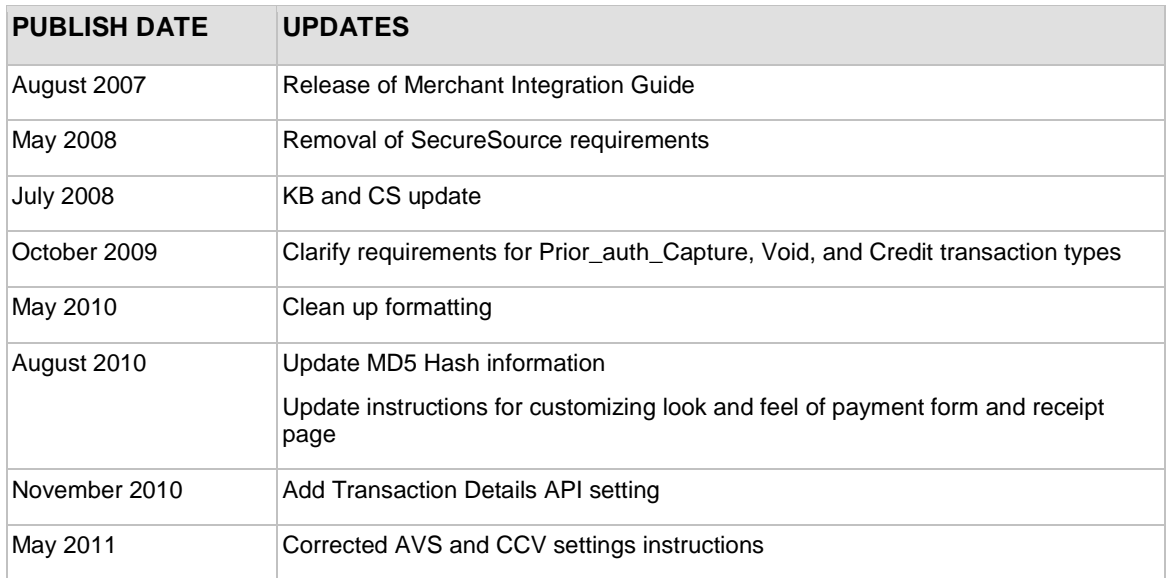

# <span id="page-5-0"></span>Section 1 Introduction

Welcome to the Merchant Integration Guide. This document is designed to be a companion guide to the Web developer guides for connecting a website or business application to the Authorize.Net® Payment Gateway for processing online payments. Its purpose is to provide details about the settings available in the Merchant Interface for configuring your connection to the payment gateway.

The Merchant Interface at [https://account.authorize.net](https://secure.authorize.net/) is a secure website where you can manage your payment gateway account, submit manual transactions, monitor and review unsettled transactions, search for and view settled transactions, view account billing statements, configure account settings, and more. This particular guide focuses on the settings available in the Merchant Interface for your website connection to the payment gateway. For help with other Merchant Interface features and settings, see the Merchant Interface Online Help Files. These can be accessed from any page in the Merchant Interface by clicking the **Help** link in the top right corner of the page.

**IMPORTANT:** Connection settings that can be configured in the Merchant Interface can also be hard coded in your website code. To maintain a robust connection to the payment gateway, it is highly recommended that you work closely with your Web developer to identify those settings that should be hard coded in your website code versus those settings that you might need to configure yourself from time to time in the Merchant Interface.

You might consider creating a unique user account in the Merchant Interface for your Web developer, to give them direct access and permissions to configure connection settings for your account. This way, you do not need to worry about settings yourself—you can simply communicate requirements to your Web developer. For more information on creating user accounts, log on to the Merchant Interface at [https://account.authorize.net,](https://secure.authorize.net/) click **User Administration** under Account in the main menu on the left, and click the **Help** link in the top right corner of the page.

**Note:** Only Account Owners or Account Administrators have the permissions necessary to create new account users. If the Multiple User Accounts feature is not enabled for your Merchant Interface account, the principle owner or the person in your organization who set up your payment gateway account will need to activate it in order for you to create user accounts. For more information see the *Multiple User Accounts Merchant Preparation Guide* at [http://www.authorize.net/files/MUprepguide.pdf.](http://www.authorize.net/files/MUprepguide.pdf)

# <span id="page-6-0"></span>Processing Requirements

This document assumes that the following requirements for processing payments through the Authorize.Net Payment Gateway are already in place:

- You already have a U.S. based merchant bank account that allows Internet transactions.
- You already have an e-commerce (Card Not Present) Authorize.Net Payment Gateway account.
- You are working with a Web developer or shopping cart to connect your e-commerce website or other business application to the Authorize.Net Payment Gateway.

# <span id="page-6-1"></span>Connection Methods

The Authorize.Net Payment Gateway provides many different methods for connecting an ecommerce website or other business application to the payment gateway by means of the Internet. If you or your Web developer have not already selected an integration method, discuss your business requirements with your Web developer for help determining which connection method is best for you. You can also review our *Connection Methods Guide* at [http://www.authorize.net/files/connectionmethodsguide.pdf,](http://www.authorize.net/files/connectionmethodsguide.pdf) or the Quick Start page at [https://developer.authorize.net/integration/fifteenminutes.](https://developer.authorize.net/integration/fifteenminutes)

You can choose from the following connection methods:

[Server Integration Method \(SIM\)](#page-6-2)

[Advanced Integration Method](#page-6-3) (AIM)

[Simple Checkout](#page-7-0)

## <span id="page-6-2"></span>**Server Integration Method (SIM)**

SIM is a hosted payment processing solution, which means that Authorize.Net provides the necessary Web resources to handle all the steps in processing a transaction, including:

- Collecting customer payment information through a secure, hosted form
- Generating a receipt to the customer
- Secure transmission to the payment processing networks for settlement
- Funding of proceeds to your bank account
- Secure storage of cardholder information

SIM is an ideal integration solution for merchants who do not want to collect, transmit or store sensitive cardholder information to process transactions. Additionally, SIM does not require a Secure Sockets Layer (SSL) digital certificate. This removes the complexity of securely handling and storing cardholder information, simplifying compliance with the Payment Card Industry (PCI) Data Security Standard. For more information about the PCI Data Security Standard, see our *Security Best Practices White Paper* at [http://www.authorize.net/files/securitybestpractices.pdf.](http://www.authorize.net/files/securitybestpractices.pdf)

You can find the *SIM Developer Guide* in the Authorize.Net Developer Center at [http://developer.authorize.net/guides/SIM/.](http://developer.authorize.net/guides/SIM/)

## <span id="page-6-3"></span>**Advanced Integration Method (AIM)**

AIM is a custom payment processing solution that gives you control over all the steps in processing a transaction, including:

Last revised: 5/31/2011

- Collecting customer payment information through a custom application
- Generating a receipt to the customer
- Secure transmission to the payment gateway for transaction processing
- Secure storage of cardholder information
- And more, depending on your business requirements

AIM is an ideal integration solution for merchants who need the highest degree of customization and control over their customers' checkout experience. Because AIM involves the collection, transmission, and storage of cardholder data, compliance with the PCI Data Security Standard is required by the Card Associations. For more information, please see our *Security Best Practices White Paper* at [http://www.authorize.net/files/securitybestpractices.pdf.](http://www.authorize.net/files/securitybestpractices.pdf)

You can find the *AIM Developer Guide* in the Authorize.Net Developer Center at [http://developer.authorize.net/guides/AIM/.](http://developer.authorize.net/guides/AIM/)

### <span id="page-7-0"></span>**Simple Checkout**

**Simple Checkout** gives you the ability to link to our secure payment page without having to write code to link your website to our system. You can create a profile for each product you sell, designate different pricing points for shipping costs, and then copy the code from the Merchant Interface and paste it into your site's HTML. This code adds a button that says "Buy Now" or "Donate" on your website, which will take the customer to Authorize.Net's secure checkout page, with all product information pre-filled.

#### **To start using the Simple Checkout tool:**

- 1. Log on to your Merchant Interface
- 2. Click **Tools**
- 3. On the left, select **Simple Checkout**
- 4. Sign up for **Multi User Account Management** (if not already enabled on the account)
- 5. Agree to **Terms of Service**
- 6. Generate an API Login ID and Transaction Key when prompted.

# <span id="page-7-1"></span>Customer and Developer Support

There are several resources available to help you and your Web developer successfully integrate a merchant website or other business application to the Authorize.Net Payment Gateway.

- Refer to the Merchant Interface Online Help Files. Log on to the Merchant Interface at [https://account.authorize.net,](https://secure.authorize.net/) click on the feature for which you need help from the main menu or **Settings** menu, and then click the **Help** link in the top right corner of the page.
- The Authorize. Net Knowledge Base, located at [http://www.authorize.net/help,](http://www.authorize.net/help) provides comprehensive answers to virtually any customer support question, as well as useful links to demos, help files and information on contacting us. We strongly recommend using the Knowledge Base anytime you need help.
- Customer Support is available to help you with questions regarding integration settings in the Merchant Interface. You can contact Customer Support by emailing [support@authorize.net,](mailto:support@authorize.net) or using chat by clicking **Live Help** in the top right corner of the Merchant Interface. Customer Support hours are 5:00 AM – 5:00 PM Pacific time, Monday through Friday.
- The Developer Center at [http://developer.authorize.net](http://developer.authorize.net/) provides Web developers with test accounts, sample code, FAQs, and troubleshooting tools.
- If you or your developer can't find what you need in the Developer Center, our Integration Team is available to answer your questions by email at [integration@authorize.net.](mailto:integration@authorize.net) (Please note that our Integration Team can only assist with support requests specific to the Authorize.Net application programming interface (API) and/or services.)

If you have any suggestions about how we can improve or correct this guide, please email [documentation@authorize.net.](mailto:documentation@authorize.net)

# <span id="page-9-0"></span>Section 2 Submitting Transactions

There are two ways to submit transactions to Authorize.Net:

- Automatically through a website or custom application connected to Authorize.Net using Advanced Integration Method (AIM) or Server Integration Method (SIM).
- Manually process orders by using the Virtual Terminal.

It's a good idea to identify how your business plans to submit transactions so that you and/or your Web developer can properly integrate your payment gateway account to support your business processes.

For example, are you submitting transactions mainly through an e-commerce website? Are you integrating a custom application to allow call center representatives to enter mail order/telephone order (MOTO) transactions? Would you like the ability to verify the availability of funds on a customer's credit card account at the time of purchase and then charge their credit card at the time you ship the order?

By communicating your transaction processing practices or requirements, you can help your Web developer integrate your website or custom application more quickly.

# <span id="page-9-1"></span>Credit Card Transaction Types

The payment gateway supports the following credit card transaction types.

## <span id="page-9-2"></span>**Authorization and Capture**

This is the most common type of credit card transaction. The amount is sent for authorization, and if approved, is automatically submitted for settlement.

## <span id="page-9-3"></span>**Authorization Only**

This transaction type is sent for authorization only. The transaction will not be sent for settlement until the credit card transaction type Prior Authorization and Capture (see definition below) is submitted, or the transaction is submitted for capture manually in the Merchant Interface.

If action for the Authorization Only transaction is not taken on the payment gateway within 30 days, the authorization expires and is no longer available for capture. A new Authorization Only transaction would then have to be submitted to obtain a new authorization code.

You can submit Authorization Only transactions if you want to verify the availability of funds on the customer's credit card before finalizing the transaction. This transaction type can also be submitted in the event that you do not currently have an item in stock or you want to review orders before shipping goods.

**Note:** If you are using SIM, the hosted payment form can be configured to submit either Authorization and Capture or Authorization Only transactions. Please communicate to your Web developer your preferences regarding which of these credit card transaction types should be used for your website.

## <span id="page-10-0"></span>**Prior Authorization and Capture**

This transaction type is used to complete an Authorization Only transaction that was successfully authorized through the payment gateway.

The payment gateway accepts this transaction type and initiates settlement if the following conditions are met:

- The original Authorization Only transaction was submitted within the previous 30 days (Authorization Only transactions expire on the payment gateway after 30 days).
- The transaction is submitted with the valid transaction ID of an original, successfully authorized, Authorization Only transaction.
- The original transaction is not already settled, expired or errored.
- The amount being requested for capture is less than or equal to the original authorized amount.

For this transaction type, the amount is only required in the event that a Prior Authorization and Capture is submitted for an amount that is *less* than the amount of the original Authorization Only transaction. If no amount is submitted, the payment gateway will initiate settlement for the amount of the original authorized transaction.

If this transaction type is required, we recommend you process the transactions by logging on to the Merchant Interface directly, or by using a desktop application that uses AIM. You can search for the transaction by Transaction ID, then open the Transaction Details page for that transaction.

# <span id="page-10-1"></span>**Capture Only**

This transaction type is used to complete a previously authorized transaction that was *not* originally submitted through the payment gateway or that required voice authorization.

The payment gateway accepts Capture Only transactions if the following conditions are met:

- The transaction is submitted with the valid authorization code issued to the merchant to complete the transaction.
- The transaction is submitted with the customer's full credit card number and expiration date.
- **Note:** If you are using SIM, we strongly recommend that you only submit Capture Only transactions through the Virtual Terminal. This transaction type requires the submission of full sensitive customer information, which requires a greater level of compliance with the Payment Card Industry (PCI) Data Security Standard. If your business needs the ability to submit this transaction type from a custom application, please consider using AIM. For more information about AIM, please see the *AIM Developer Guide* at [http://developer.authorize.net/guides/AIM/.](http://developer.authorize.net/guides/AIM/)
- **Note:** This transaction type might be subject to a higher discount rate. Please contact your Merchant Service Provider for more information about submitting Capture Only transactions.

## <span id="page-10-2"></span>**Credit**

This transaction type is used to refund a customer for a transaction that was originally processed and successfully settled through the payment gateway.

The payment gateway accepts Credits if the following conditions are met:

Last revised: 5/31/2011 Copyright © 1998 - 2009 Authorize.Net, a CyberSource solution 10

**Note:** An Authorization Only and a Prior Authorization and Capture together are considered one complete transaction. Once the Prior Authorization and Capture is submitted, the transaction will be sent for settlement.

- The transaction is submitted with the valid transaction ID of an original, successfully settled transaction.
- The amount being requested for refund is less than or equal to the original settled amount.
- The total amount of multiple Credit transactions submitted against the original transaction is less than or equal to the original settled amount.
- At least the last four digits of the credit card number used for the original, successfully settled transaction are submitted. An expiration date is not required.
- The transaction is submitted within 120 days of the settlement date of the original transaction.

If this transaction type is required, we recommend you process the transactions by logging on to the Merchant Interface directly, or by using a desktop application that uses AIM. You can search for the transaction by Transaction ID, then open the Transaction Details page for that transaction.

### <span id="page-11-0"></span>**Unlinked Credit**

This transaction type is used to issue a refund for a transaction that was *not* originally submitted through the payment gateway. It also allows you to override restrictions for submitting refunds for payment gateway transactions, for example, if you are beyond the 120-day period for submitting a refund or you would like to refund an amount that is greater than the original transaction amount.

**The ability to submit unlinked credits is not a standard payment gateway account feature.** To request the Expanded Credits Capability (ECC) feature, you must submit an application. For more information about the ECC application, please see [http://www.authorize.net/files/ecc.pdf.](http://www.authorize.net/files/ecc.pdf)

**IMPORTANT:** A transaction ID must **not** be submitted with an Unlinked Credit. If ECC is enabled for your account, and a transaction ID is submitted with the Unlinked Credit transaction, then the payment gateway will attempt to apply the credit to an original transaction with the transaction ID submitted.

**Note:** If you are using SIM, we strongly recommend that you only submit Unlinked Credit transactions through the Virtual Terminal. This transaction type requires the submission of full sensitive customer information, which requires a greater level of compliance with the Payment Card Industry (PCI) Data Security Standard. If your business needs the ability to submit this transaction type from a custom application, please use AIM. For more information about AIM, please see the *AIM Developer Guide* a[thttp://developer.authorize.net/guides/AIM/.](http://developer.authorize.net/guides/AIM/)

## <span id="page-11-1"></span>**Void**

This transaction type is used to cancel an original transaction that not yet settled and prevents it from being sent for settlement. A Void can be submitted against any other transaction type.

**Note:** If you are unsure of whether a transaction is settled, you can attempt to submit a Void first. If the Void errors, the original transaction is likely settled, in which case you can submit a Credit for the transaction.

The payment gateway accepts Voids if the following conditions are met:

- The transaction is submitted with the valid transaction ID of an original, successfully authorized transaction.
- The original transaction is not already settled, expired or errored.

If this transaction type is required, we recommend you process the transactions by logging on to the Merchant Interface directly, or by using a desktop application that uses AIM. The merchant can search for the transaction by Transaction ID, then open the Transaction Details page for that transaction.

Last revised: 5/31/2011

# <span id="page-12-0"></span>Using the Merchant Interface

The Merchant Interface allows you to manage transactions, capture Authorization Only transactions, void transactions, and issue refunds. These transaction types can also be managed automatically using AIM or SIM if you are integrating a custom application to the payment gateway. However, for most integrations, these transaction types can be more conveniently and easily managed in the Merchant Interface.

# <span id="page-12-1"></span>**Unsettled Transactions**

On the Unsettled Transactions page you can select a single or multiple Authorization Only transactions to capture. You can also void transactions from the Unsettled Transactions page. For more information on how to submit these transaction types, click **Unsettled Transactions** under Search in the Merchant Interface main menu and then click the **Help** link in the top right corner of the Unsettled Transactions page.

# <span id="page-12-2"></span>**Virtual Terminal**

Refunds (Credit and Unlinked Credit) and Capture Only transactions can be submitted through the Virtual Terminal feature of the Merchant Interface. For information on how to use the Virtual Terminal, click **Virtual Terminal** under Tools in the Merchant Interface main menu and then click the **Help** link in the top right corner of the Virtual Terminal page.

Refunds submitted through the Virtual Terminal for original transactions processed through the payment gateway require the Transaction ID of the original transaction. You can obtain this information by searching for the original transaction on the Search Transactions page of the Merchant Interface and viewing the transaction details. For information on how to search transactions, click **Transactions** under Search in the Merchant Interface main menu and then click the **Help** link in the top right corner of the Transaction Search page.

If ECC is enabled for your account and you would like to submit a refund through the Virtual Terminal that is associated with a transaction that was **not** originally processed on the payment gateway, you must **not** provide a transaction ID. If a transaction ID is submitted, the payment gateway will attempt to apply the credit to an original payment gateway transaction.

# <span id="page-13-0"></span>Section 3 Integration Settings

Most integration settings in the Merchant Interface apply to both Server Integration Method (SIM) and Advanced Integration Method (AIM). However, some are specific to the connection method you are using. This section details all the settings you should be aware of in the Merchant Interface that will help you achieve and maintain a strong connection to the payment gateway.

# <span id="page-13-1"></span>Access Settings

In order to connect a website or proprietary business application to the payment gateway, you should be familiar with the API Login ID and Transaction Key. These values authenticate you as an authorized merchant when submitting transaction requests.

# <span id="page-13-2"></span>**API Login ID**

The API Login ID is a complex value that is at least eight characters in length, includes uppercase and lowercase letters, numbers, and/or symbols and identifies your account to the payment gateway. It is *not* the same as your login ID for logging into the Merchant Interface. The two perform different functions. The API Login ID is a login ID that your website uses when communicating with the payment gateway to submit transactions. It is only used for your website or other business application's connection to the payment gateway.

The API Login ID for your account is available in the Settings menu of the Merchant Interface.

**IMPORTANT:** The API Login ID is a sensitive piece of account information and should only be shared on a need-to-know basis, for example with your Web developer. Be sure to store it securely.

#### **To obtain your API Login ID:**

- 1. Log on to the Merchant Interface at [https://account.authorize.net](https://secure.authorize.net/)
- 2. Select **Settings** under Account in the main menu on the left
- 3. Click **API Login ID and Transaction Key** in the Security Settings section
- 4. If you have not already obtained an API Login ID and Transaction Key for your account, you will need to enter the secret answer to the secret question you configured at account activation.
- 5. Click **Submit**.

The API Login ID for your account is displayed on the API Login ID and Transaction Key page.

It is highly recommended that you reset your API Login ID regularly, such as every six months, to strengthen the security of your payment gateway account. To reset your API Login ID you need to contact Authorize.Net Customer Support. You will then need to communicate the new API Login ID to your Web developer immediately to update your website integration code. Failure to do so will result in a disruption in transaction processing.

#### **Note:** The above directions apply when Multiple User Accounts is activated for your account. If this feature is not enabled for your account, you will need to activate it in order to generate and view the API Login ID in the Merchant Interface. Otherwise your current login ID is the same as the API Login ID for your account.

# <span id="page-14-0"></span>**Transaction Key**

The Transaction Key is a 16-character alphanumeric value that is randomly generated in the Merchant Interface. It works in conjunction with your API Login ID to authenticate you as an authorized user of the Authorize.Net Payment Gateway when submitting transactions from your website.

Like the API Login ID, the Transaction Key is a sensitive piece of account information that should only be shared on a need-to-know basis.

#### **To obtain a Transaction Key:**

- 1. Log on to the Merchant Interface at [https://account.authorize.net](https://secure.authorize.net/)
- 2. Select **Settings** under Account in the main menu on the left
- 3. Click **API Login ID and Transaction Key** in the Security Settings section
- 4. Enter the secret answer to the secret question you configured when you activated your user account
- 5. Click **Submit**

The Transaction Key for your account is displayed on a confirmation page.

**IMPORTANT:** Be sure to record your Transaction Key immediately in a secure manner or copy it immediately to a file in a secure location, since it is not always visible in the Merchant Interface like the API Login ID. Once you navigate away from the confirmation page, there is no other way to access the Transaction Key in the Merchant Interface. You would have to generate a new Transaction Key.

It is highly recommended that you create a new Transaction Key regularly, such as every six months, to strengthen the security of your payment gateway account. You then need to communicate the new Transaction Key to your Web developer immediately to update your website integration code. Failure to do so will result in a disruption in transaction processing.

# <span id="page-14-1"></span>General Settings

The following settings are important for all connections to the Authorize.Net Payment Gateway and should be configured for your account to achieve optimal performance and security. You might need to contact your Web developer to be sure that your website is coded to interact properly with these settings.

## <span id="page-14-2"></span>**Test Mode**

Test Mode allows you to test your website connection to the payment gateway without actually processing live transactions. Once activated, your account is already in Test Mode by default. While in Test Mode, the payment gateway will accept test transactions as a simulation of how actual transactions would be accepted or declined, but **payment data will not actually be submitted for processing**. Test transactions will not be stored and cannot be retrieved from the payment gateway.

**IMPORTANT:** Please contact your Web developer for help with submitting test transactions.

It is important that you leave your account in Test Mode until your connection to the payment gateway is successfully tested and ready to process live transactions. You can place your account in Test Mode at any time to test updates to your website connection, or in the event that you need to quickly turn off transaction processing.

#### **To turn Test Mode off or on:**

- 1. Log on to the Merchant Interface at [https://account.authorize.net](https://secure.authorize.net/)
- 2. Select **Settings** under Account in the main menu on the left

Last revised: 5/31/2011

- 3. Click **Test Mode** in the Security Settings section
- 4. Click **Turn Test OFF** to take your account out of Test Mode. Click **Turn Test ON** to place your account in Test Mode

## <span id="page-15-0"></span>**Transaction Cut-Off Time**

The Transaction-Cut-Off Time is the time of day that your transactions are batched and submitted by the payment gateway to the processing network for settlement. You can specify the time that your batch should be submitted for settlement each day. The default Transaction Cut-Off Time for your account is 3:00 PM Pacific time. Transactions submitted after your Transaction Cut-Off Time will be included with the next day's batch. You can contact your Merchant Service Provider for their recommendation on what time is best for your account's Transaction Cut-Off Time to optimize the settlement timeframe for your transactions.

#### **To configure the transaction cut-off time for your account:**

- 1. Log on to the Merchant Interface at [https://account.authorize.net](https://secure.authorize.net/)
- 2. Select **Settings** under Account in the main menu on the left
- 3. Select **Transaction Cut-Off Time** in the Business Settings section
- 4. Select the desired cut-off time from the drop-down lists
- 5. Click **Submit**

### <span id="page-15-1"></span>**Transaction Details API**

Enabling this feature allows you to set up applications to retrieve information about your transactions and settled batches. Security is maintained by sending your API Login ID and Transaction Key with the API calls.

For example, enabling the Transaction Details API allows you to retrieve data such as:

- Settlement information for a batch, or batches within a date range
- Data for all transactions in a specified batch
- Detailed information about a specific transaction

All calls to the Transaction Details API require merchant authentication to ensure they originate from authorized sources. This implementation of the merchant Web services API supports authentication using the API Login ID and Transaction Key.

#### **To enable the Transaction Details API:**

- 1. Log on to the Merchant Interface at [https://account.authorize.net](https://secure.authorize.net/)
- 2. Select **Settings** under Account in the main menu on the left
- 3. Click the **Transaction Details API** link in the Security Settings section. The Transaction Details API screen opens.
- 4. Enter the answer to your Secret Question, then click **Enable Transaction Details API**.
- 5. When you have successfully enabled the **Transaction Details API**, the **Settings** page displays.

# <span id="page-15-2"></span>Standard Transaction Security Settings

The following standard transaction security settings are recommended for all payment gateway accounts as a general way to identify and prevent suspicious transactions.

# <span id="page-16-0"></span>**Address Verification Service (AVS) Filter**

Bankcard processors implemented the Address Verification Service (AVS) to aid merchants in the detection of suspicious transaction activity. The payment processing network compares the billing address provided in the transaction with the cardholder's address on file at the credit card issuing bank. The processing network returns an AVS response code that indicates the results of this comparison to the payment gateway. You can configure your account to reject certain transactions based on the AVS code returned. For example, the AVS code "A" indicates that the street address matched, but the first five digits of the ZIP Code did not.

The following result codes are possible.

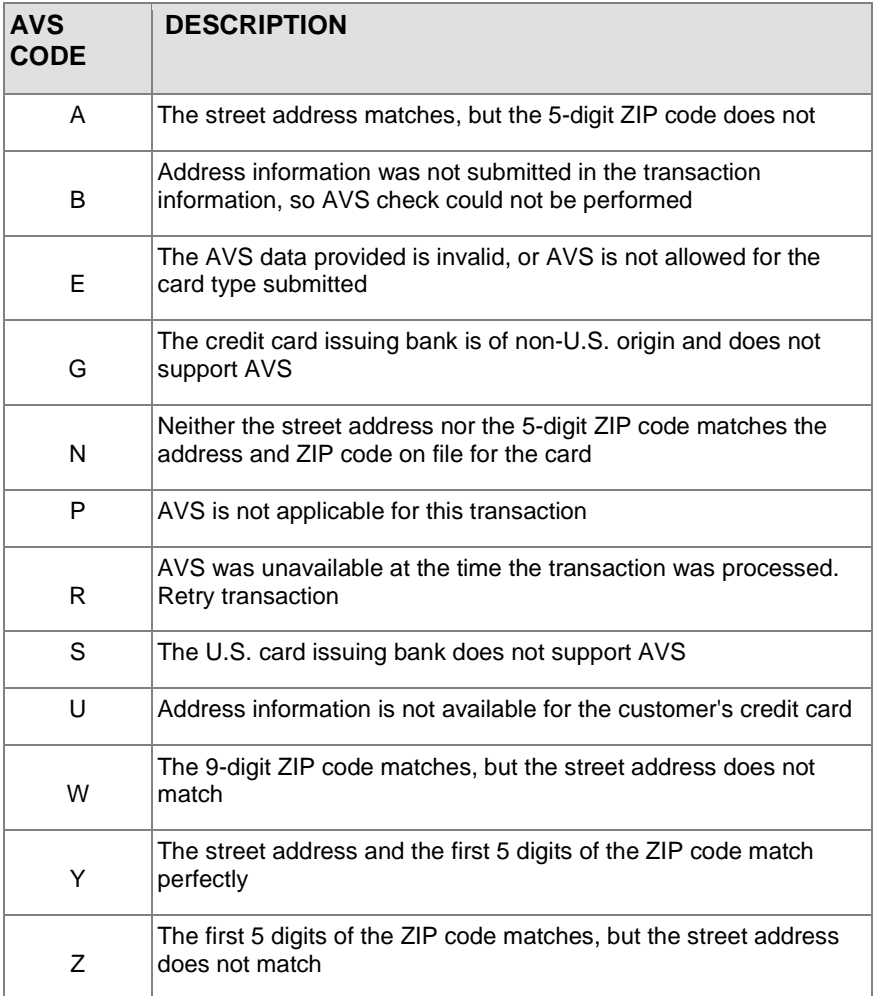

**Note:** AVS responses **B**, **E**, **R**, **G**, **U**, **S** and **N** are the default payment gateway AVS transaction rejection settings, meaning that when these codes are returned, transactions are automatically rejected by the payment gateway. These default settings can be modified in the Merchant Interface.

#### **To configure transaction rejection settings based on the AVS response code:**

- 1. Log on to the Merchant Interface at [https://account.authorize.net](https://secure.authorize.net/)
- 2. Select **Settings** under Account in the main menu on the left
- 3. Click **Address Verification Service** in the Security Settings section
- 4. Click to select the check box(es) next to the AVS codes for which the payment gateway should reject transactions
- 5. Click **Submit**

Transactions will be processed against your rejection criteria immediately.

**Note:** In order to use the AVS filter, you need to require the billing address and ZIP code fields when collecting payment information from your customers. Please communicate these requirements to your Web developer.

#### **Tips for using AVS:**

- AVS response code **N** (neither the street address nor the ZIP code matches the address and ZIP code on file for the card) is the most fundamental AVS check. Select **N** to implement the most basic AVS protection from suspicious transaction activity.
- If you choose not to select **N**, then there is no need to select the following response codes: **B**, **E**, **R**, **G**, **U**, and **S**. These codes indicate that the address could not be verified by the card issuer. If transactions are NOT being rejected when they are returned with an **N** response, then it is unnecessary to reject transactions that could not be verified with the issuer.
- To avoid errors when accepting gift credit cards (stored-value cards with a Visa, MasterCard, Discover or American Express logo), you will need to deselect the **U** response code. For this type of transaction, the customer's billing address will most likely not be associated with the gift card, or will not exist on file at the issuing bank.
- Not all banks outside the United States will return the **G, U** and **S** response codes. Therefore, this code is not absolutely effective for limiting suspicious transactions from outside of the United States.
- If you want to accept International payments, you must deselect the **G**, **U** and **S** response codes.
- The desired response code in most cases is **Y** (the street address and the first 5 digits of the ZIP code match perfectly). Select this response code to reject transactions **only** after very careful consideration, because legitimate matches might be rejected when **Y** is selected.

The AVS filter is designed to provide a basic level of protection from suspicious transactions. However, the AVS filter is not intended for use as an absolute protection nor is it intended for use in all processing scenarios, because there are many reasons why an address and ZIP code might not match. You are not required to reject a transaction due to an AVS mismatch, but it is recommended that you enable some level of address verification. However, most banks and Merchant Service Providers require use of the AVS system in order to avoid non-qualified transaction surcharges (typically an additional 1%). For this reason, it is recommended that you enable some level of address verification to avoid non-qualified transaction surcharges. Please note, however, that you are responsible for applicable transaction fees incurred for transactions declined due to an AVS mismatch (as with any other declined transaction).

If your business has a low risk factor, or if potentially paying a non-qualified discount rate will not adversely affect your business, you might consider being lenient in your application of the AVS filter. Conversely, if you anticipate a high frequency of suspicious transaction activity or if you are incurring abnormally high discount rate charges, the AVS filter might be an appropriate method of protection.

#### **To obtain the transaction's Authorization Code:**

1. Log on to the Merchant Interface at [https://account.authorize.net](https://secure.authorize.net/)

Last revised: 5/31/2011

- 2. Click **Transactions** under Search in the main menu on the left
- 3. Enter the applicable search criteria to look up the transaction, for example, the payment gateway settlement date or customer name. If you have the Transaction ID, simply enter that value in the **Transaction ID** field
- 4. Click **Search** at the bottom of the page
- 5. Click on the Transaction ID for the declined transaction to view the details
- 6. The Authorization Code is located in the Authorization Information section of the Transaction Detail page

#### **To perform a Capture Only transaction:**

- 1. Log on to the Merchant Interface at [https://account.authorize.net](https://secure.authorize.net/)
- 2. Click **Tools** from the tool bar at the top of the page
- 3. Select **Capture Only** from the Select Transaction Type section of the Virtual Terminal page
- 4. Enter the required transaction information (indicated with an asterisk) including the Authorization Code
- 5. Click **Submit**
- **Note:** Because a Capture Only transaction requires the customer's full credit card number and expiration date, you might need to contact the customer to collect this information. In addition, your transaction processing rates for Capture Only transactions might be downgraded (increased). Please contact your Merchant Service Provider for more information.

If you would like to void the authorization for the transaction so that the customer's funds can be released back to their card, you will need to call the credit card issuing bank, since the payment gateway does not allow a Void transaction for a decline. You must have the Authorization Code for this request and you must know the credit card type that was used, and your Merchant Number associated with that Card Association (for example, Visa). If you don't know your Merchant Number, please call your Merchant Service Provider.

## <span id="page-18-0"></span>**Credit Card Verification (CCV) Filter**

The Credit Card Verification Code, or Card Code, is a three- or four-digit security code that is printed on the back of credit cards (or on the front for American Express cards) in reverse italics in the card's signature panel.

#### **Figure 1. Finding the card code on a credit card**

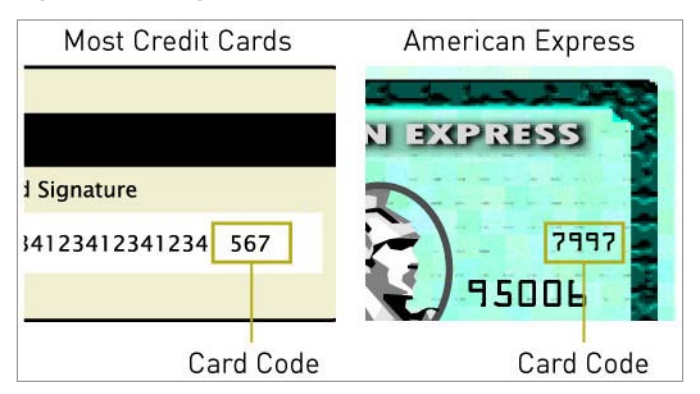

You can choose to collect this information from the customer and submit the data to the payment gateway, as another method for authenticating credit card transactions submitted through your

Last revised: 5/31/2011 Copyright © 1998 - 2009 Authorize. Net, a CyberSource solution 18 account. The payment gateway will pass this information to the credit card issuer along with the credit card number. The credit card issuer will determine if the value matches the value on file for the customer's credit card and return a code to the payment gateway indicating whether the code matched, in addition to indicating whether the card was authorized. You can configure the payment gateway to reject transactions based on the code returned.

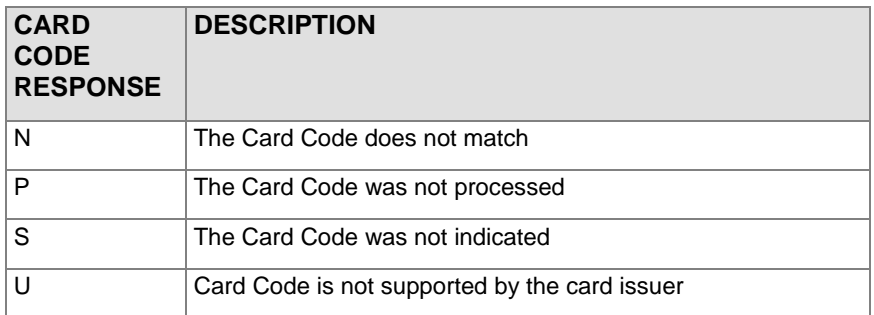

**Note:** There are no default payment gateway settings for the Card Code filter. To use this feature, you need to configure the appropriate rejection settings.

#### **To configure transaction rejection settings based on the Card Code response:**

- 1. Log on to the Merchant Interface at [https://account.authorize.net](https://secure.authorize.net/)
- 2. Select **Settings** under Account in the main menu on the left
- 3. Click **Card Code Verification** in the Security Settings section
- 4. Click to select the check box(es) next to the Card Code responses for which the payment gateway should reject transactions
- 5. Click Submit

**Note:** In order to use the CCV filter, you need to require the Card Code field either on the payment gateway hosted payment form or your own custom payment form. Please communicate these requirements to your Web developer.

#### **Overriding a CCV Decline**

If you would like to accept a transaction that was declined by the payment gateway due to CCV filtering, you can submit a Capture Only transaction in the Virtual Terminal. This is possible because the transaction was declined by the payment gateway *after* the transaction was successfully authorized and the funds placed on hold at the credit card issuing bank. The Authorization Code issued for the transaction can be obtained in the Merchant Interface.

**Note:** The Authorization Code is required for submitting a Capture Only transaction.

#### <span id="page-20-0"></span>**-Required Mode**

Password-Required Mode is a security setting that requires the account Transaction Key to be submitted with all transactions for authentication purposes. This setting is enabled for all payment gateway accounts by default and should always be on for SIM and AIM merchants.

#### **To verify that Password-Required Mode is enabled for your account:**

- 1. Log on to the Merchant Interface at [https://account.authorize.net](https://secure.authorize.net/)
- 2. Click **Settings** under Account in the main menu on the left
- 3. Click **Password-Required Mode** in the Security Settings section
- 4. If it is unchecked, click to select the check box labeled **Require Password for ALL Transactions**
- 5. Click **Submit**

# <span id="page-21-0"></span>Server Integration Method (SIM) Settings

If you are connecting to the payment gateway using SIM, this section describes the integration settings you will need to understand in order to configure them properly in the Merchant Interface.

**IMPORTANT:** Please be aware that connection settings that can be configured in the Merchant Interface can also be hard coded in your website code. To maintain a robust connection to the payment gateway, it is highly recommended that you work closely with your Web developer or thirdparty solution provider to identify those settings that should be hard coded in your website code versus those settings that you might need to configure yourself from time to time in the Merchant Interface.

# <span id="page-21-1"></span>**Form Settings**

SIM merchants use the payment gateway hosted payment form for collecting and submitting customer payment information. You can customize the hosted payment form to include additional transaction fields and to match the look and feel of your website.

#### **Fields on the Payment Form**

By default, the payment gateway hosted page will always display the fields required to post a transaction, which are:

For credit card transactions:

- Amount
- Credit Card Number
- Expiration Date

For eCheck.Net® transactions:

- Amount
- ABA Routing Number
- Bank Account Number
- Bank Account Type
- Bank Name
- Bank Account Name
- **Note:** eCheck.Net® fields only appear on the hosted payment form if the eCheck.Net service is enabled for your payment gateway account. eCheck.Net® is Authorize.Net's exclusive electronic check processing solution. For more information on how eCheck.Net can help you potentially increase sales and how to sign up, visit [http://www.authorize.net/echeck.](http://www.authorize.net/echeck)

#### **To configure additional fields that you would like to appear on your payment form:**

- 1. Log on to the Merchant Interface at [https://account.authorize.net](https://secure.authorize.net/)
- 2. Click **Settings** under Account in the main menu on the left
- 3. Click **Payment Form** in the Transaction Format Settings section
- 4. Click **Form Fields**
- 5. Click to select the checkbox(es) in the **View** column next to the fields you would like to display on your payment form
- 6. For each field you are adding, click to select the check boxes in the **Edit** and **Required** columns if you would also like to configure either or both of these attributes for the field
- **View** The customer can view but not edit the information. For example, if you would like to display an invoice number. Information that is **View** only should be submitted with the transaction information to the payment gateway. Contact your Web developer for more information.
- **Edit** The customer can view and/or edit the information but the field is not required to submit the transaction. For example, if you would like to collect but not require the customer's email address, configuring the field as **View** and **Edit** allows the customer to provide this information with the transaction.
- **Required** The customer must provide the information in order to submit the transaction. For example, if you would like to require the customer's card code. When requiring this field, the **View**, **Edit** *and* **Required** attributes must be configured.
- 7. Click **Submit**

Be sure to test your payment form any time you update fields and their attributes to be sure that it meets your requirements.

**IMPORTANT:** If you choose to use the Address Verification Service (AVS) and Card Code Verification (CCV) transaction security features, you must collect billing address and Card Code information from the customer on the payment gateway hosted payment form.

The following table lists the additional payment form fields you can configure for the hosted payment form in the Merchant Interface.

**Note:** Payment form field settings can also be submitted to the payment gateway as a part of your website's integration code. To be sure that payment form settings included in your website integration code do not conflict with payment form settings you configure in the Merchant Interface, it is recommended that you discuss your payment form field requirements with your Web developer.

| <b>FIELD</b>                     | <b>VALUE</b>                                                | <b>NOTES</b>                                                                                                    |
|----------------------------------|-------------------------------------------------------------|----------------------------------------------------------------------------------------------------|
| <b>PAYMENT INFORMATION</b>       |                                                             |                                                                                                    |
| Recurring Billing<br>Transaction | The recurring billing status                                | Indicates whether the transaction is a recurring<br>billing transaction.                                                                                                    |
| Card Code                        | The customer's card code                                    | The three- or four-digit number on the back of a<br>credit card (on the front for American Express).                                                                        |
|                                  |                                                             | This field is required if you would like to use the<br>Card Code Verification (CCV) security feature.                                                                       |
| eCheck Type                      | The type of eCheck.Net<br>transaction                       | Applicable only when eCheck. Net is enabled for<br>the payment gateway account. For more<br>information about eCheck. Net, visit<br>http://www.authorize.net/echeck.        |
|                                  |                                                             | Indicates the type of eCheck. Net payment<br>request.                                                                                                    |
| <b>ORDER INFORMATION</b>         |                                                             |                                                                                                    |
| <b>Invoice Number</b>            | The merchant assigned invoice<br>number for the transaction | The invoice number must be created dynamically<br>on the merchant server or provided on a per-<br>transaction basis. The payment gateway does not<br>perform this function. |
|                                  |                                                             | Also, in order to be included on the hosted                                                                                                    |

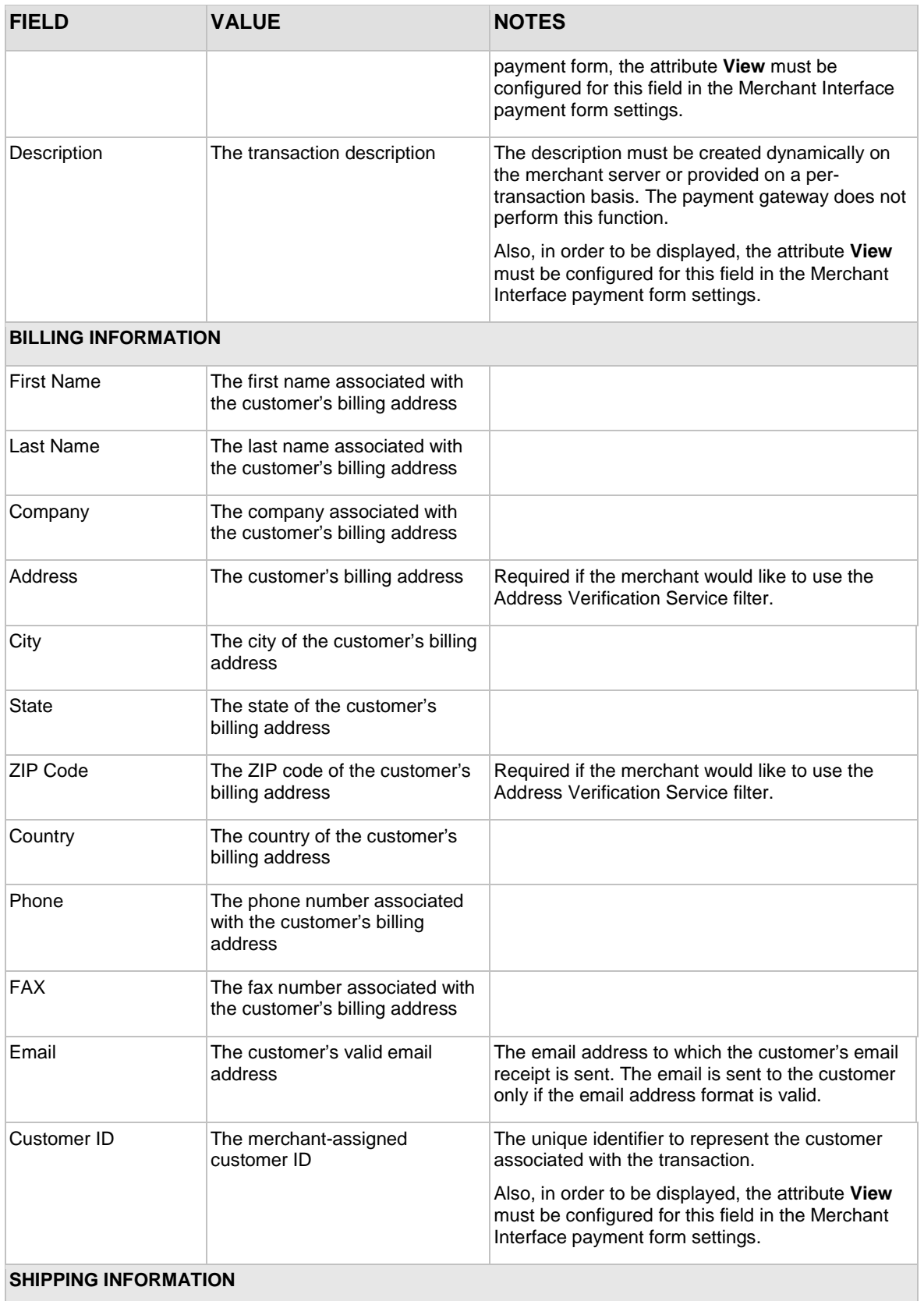

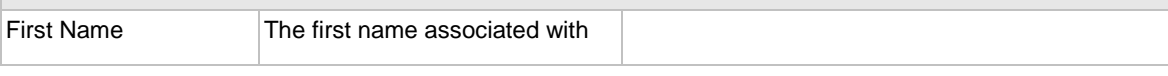

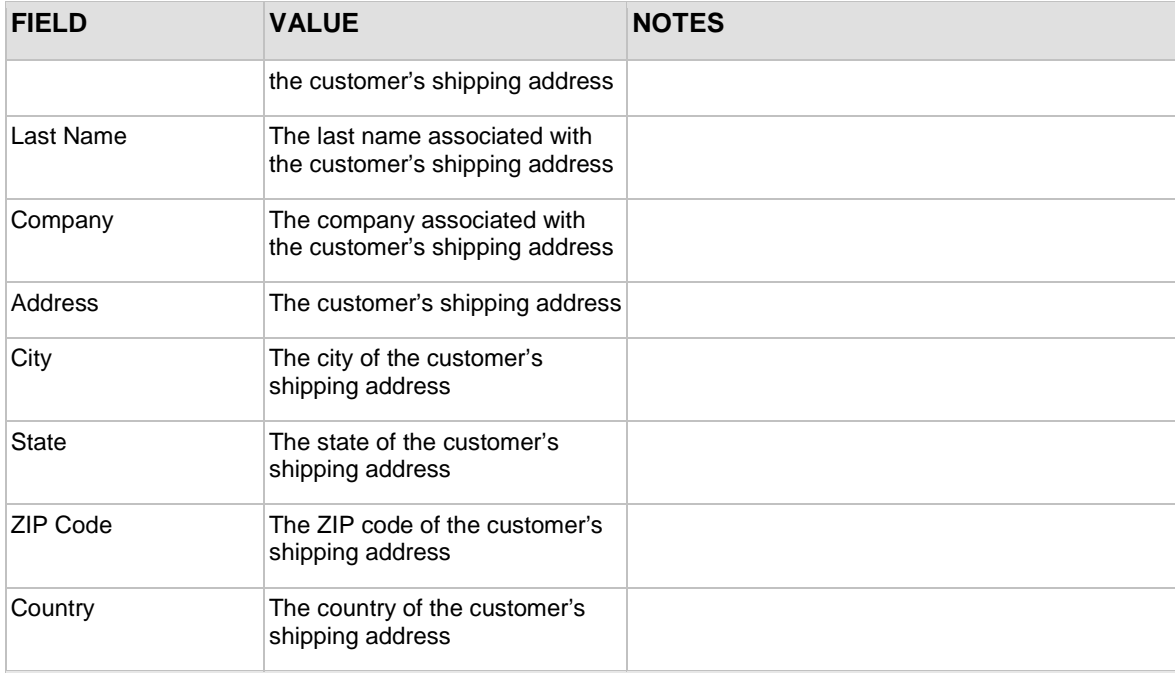

### **ADDITIONAL SHIPPING INFORMATION (Level 2 Data)**

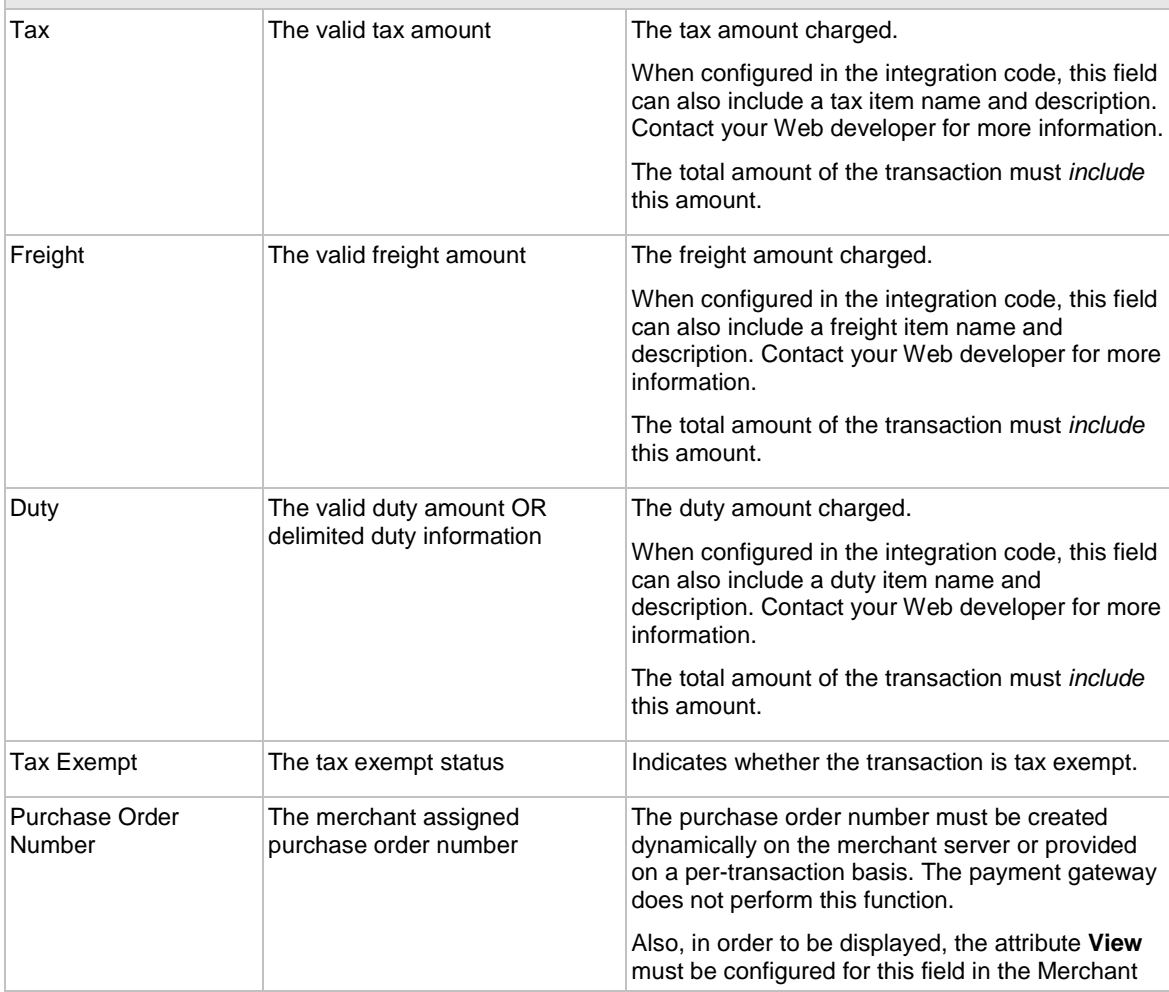

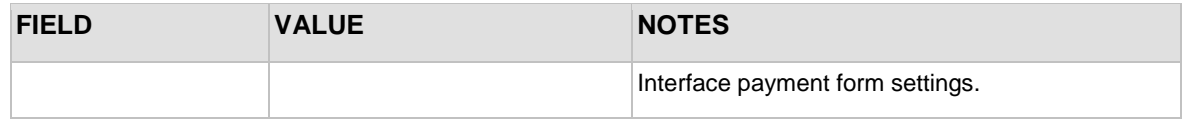

**Note:** The hosted payment form can be configured to submit either Authorization and Capture or Authorization Only transactions. Please communicate any preferences regarding which of these credit card transaction types should be used for your website transactions to your Web developer.

# <span id="page-25-0"></span>**Customizing the Hosted Payment Form**

When using the payment gateway hosted payment form, you can also configure the following settings to match the look of your website:

- The color of the text
- The color of link text
- The font style, font size and color of body text and heading text
- The background color for the form, and for headings
- The header text (this can include HTML)
- The footer text (this can include HTML)

#### **To configure the look of the payment gateway hosted payment form:**

- 1. Log on to the Merchant Interface at [https://account.authorize.net](https://secure.authorize.net/)
- 2. Click **Settings** under Account in the main menu on the left
- 3. Click **Payment Form** in the Transaction Submission section
- 4. Click on any of the provided links to configure the different elements of the payment form

For specific instructions, click the **Help** link at the top right corner of each Merchant Interface page.

#### **Basic HTML guide**

When customizing headers and/or footers for your hosted payment form and receipt page, you can use the following basic hypertext markup language (HTML) tags and codes to specify font and paragraph formatting and create hyperlinks. Simply use the following tags around your text, as shown in the examples.

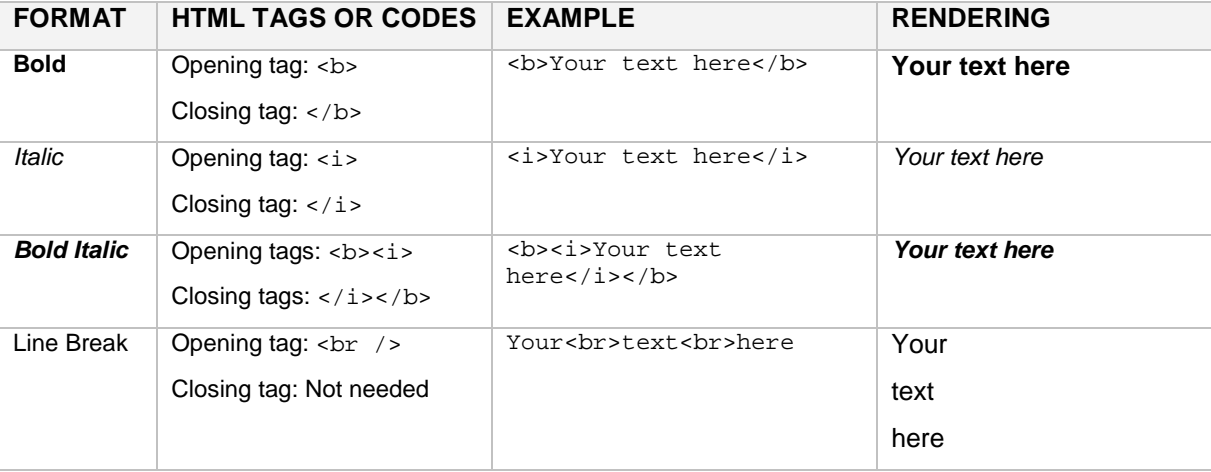

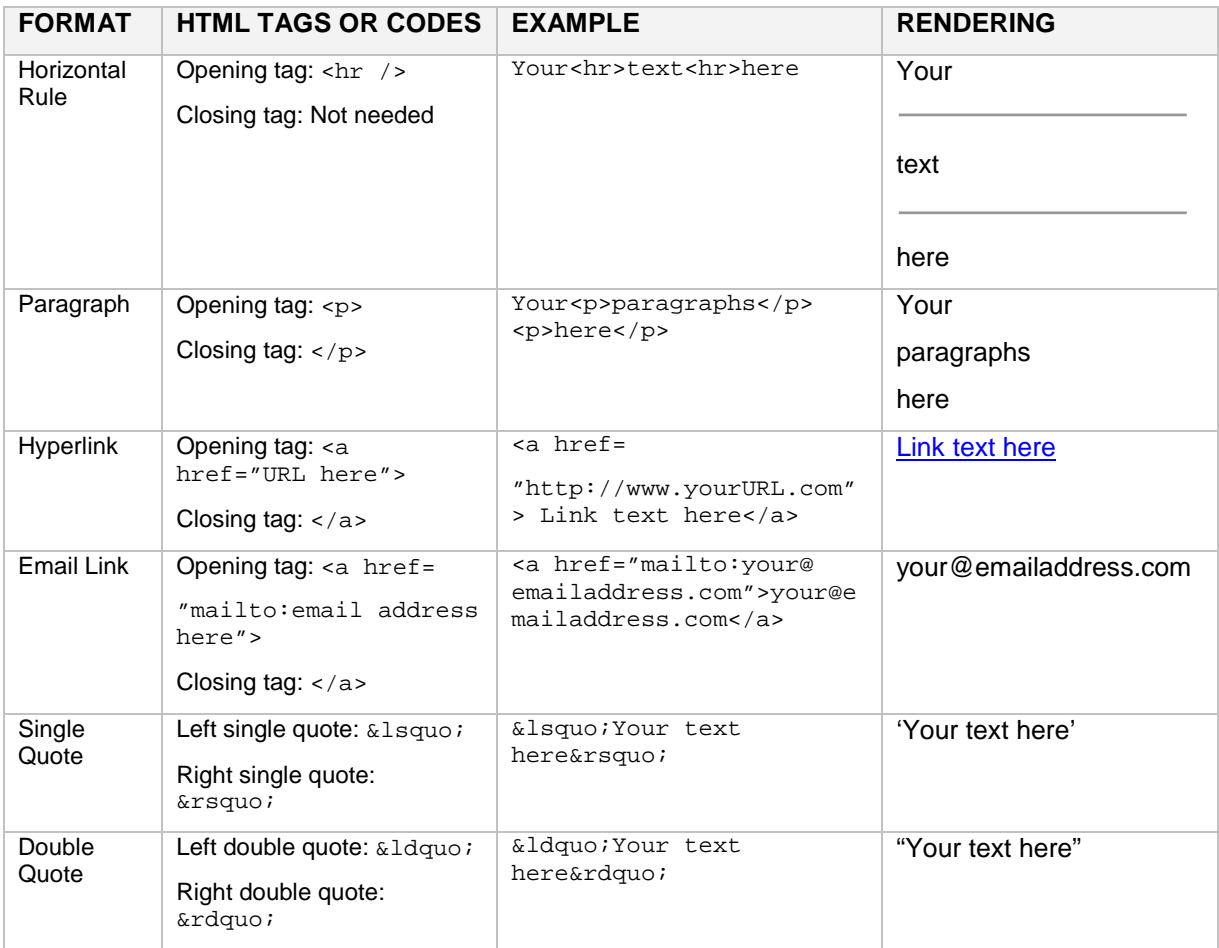

There are many ways to use HTML code in the payment form and receipt page headers and footers. You can reference a cascading style sheet (CSS). A CSS is a separate HTML document that defines formatting styles such as font and text color and size. Please contact your Web developer with any questions you have about using HTML tags and codes, or about using a CSS in your form headers and footers.

#### **Logos and background images**

If you would like to use a logo and/or background image on the hosted payment form, image files must be uploaded to the payment gateway server in order to be displayed properly. The location of the logo and background images on the payment gateway server must be referenced in the header or footer.

To upload a logo or background image to the payment gateway:

- 1. Save the file in any of the following formats: .gif, .jpg, .or png (other file formats will not be accepted).
- 2. If needed, rename the logo or background image according to the following Authorize.Net naming convention:
	- Only use letters, numbers and/or the underscore character
	- Do not use spaces
	- You must include your merchant ID and one of the following prefixes for identification purposes: logo\_, background\_, header\_, footer. (If you do not know your merchant ID, refer to the Merchant Profile page in the Account menu of the Merchant Interface.)

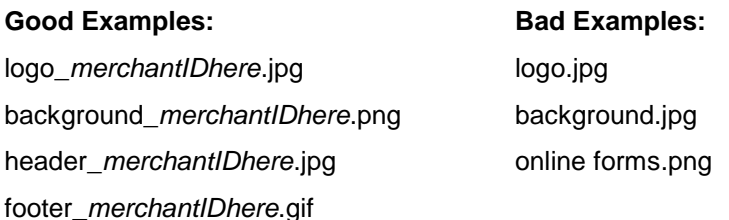

- 3. Send the logo and/or background file in an email to [support@authorize.net](mailto:support@authorize.net) with the subject line "Payment Form Image Upload." The images are then uploaded to a secure payment gateway server.
- 4. To reference the logo or background image, add the following HTML to the payment form and/or receipt page header or footer. Replace *filename.ext* with the name of your image file:

<img src="https://account.authorize.net/mgraphics/filename.ext">

**Note:** The maximum character length allowed when configuring header or footer text in the Merchant Interface is 255. If you are including a lot of text, links or graphics, you need to arrange with your Web developer to include the header information as part of the integration code. There is no character limit when configuring payment form header text in the integration code.

If you are not comfortable uploading an image to the payment gateway or adding HTML to the form header or footer yourself, ask your Web developer for help.

## <span id="page-27-0"></span>**Receipt page options**

In addition to the secure hosted payment form, SIM also provides two options for communicating the transaction results to the customer: the payment gateway hosted receipt page OR Relay Response.

- The hosted receipt page is a brief transaction summary that is displayed in the customer's Web browser from the secure payment gateway server. It can be configured to match the look and feel of your website.
- The Relay Response feature of SIM allows you to create a custom receipt page using transaction results information returned by the payment gateway. The custom receipt page is then relayed by the payment gateway to the customer's Web browser.
- **Note:** Only one receipt page option should be implemented. Implementing both options can cause integration errors. Please contact your Web developer for help deciding which receipt option best meets your business needs.

#### **Hosted Receipt Page**

The formatting of the hosted receipt page is similar to the formatting configured for the hosted payment form. For example, the text and link color and background color will be the same. However, the following settings are unique to the hosted receipt page.

The receipt link (the URL or Web address included on the hosted receipt page that will return customers to your website)

The receipt method (the link method, for example, a regular link or a button)

**Note:** Please contact your Web developer before changing the receipt method setting, because it might depend on how your website is integrated to the payment gateway.

- The color of the text
- The color of link text
- The font style, font size and color of body text and heading text
- The background color for the form, and for headings
- Receipt link text (the text that should be displayed for the link back to your website)
- The header text (this can include HTML)
- The footer text (this can include HTML)

#### **To configure the payment gateway hosted receipt page:**

- 1. Log on to the Merchant Interface at [https://account.authorize.net](https://secure.authorize.net/)
- 2. Select **Settings** under Account in the main menu on the left
- 3. Click **Receipt Page** in the Transaction Response section
- 4. Click on any of the provided links to configure the different elements of the receipt page

For specific instructions, click the **Help** link at the top right corner of each Merchant Interface page.

#### **Relay Response**

A Relay Response configuration indicates to the payment gateway that you would like to receive the transaction response and use it to create a custom receipt page for display to the customer.

#### **To configure Relay Response for your transactions:**

- 1. Log on to the Merchant Interface at [https://account.authorize.net](https://secure.authorize.net/)
- 2. Click **Settings** under Account in the main menu on the left
- 3. Click **Relay Response** in the Transaction Format Settings section
- 4. Enter the URL to which the payment gateway should post the transaction response for custom receipt page formatting
- 5. Click **Submit**

Configuring this URL in effect enables Relay Response for your payment gateway account.

**Note:** The Relay Response URL should only be configured if a Relay Response is desired. Configuring both the hosted receipt page and a Relay Response can result in a failed implementation. Contact your Web developer to verify that only one of the hosted receipt page and Relay Response options are configured for your integration.

#### **Silent Post URL**

If you would like to use transaction response information for purposes other than creating a custom receipt page, such as integration with proprietary business processes or applications, a Silent Post URL can also be configured in the Merchant Interface. The Silent Post URL is a location on your Web server where the payment gateway can "carbon copy" the transaction response. This allows you to use transaction response information for other purposes separately without affecting the amount of time it takes to respond to the payment gateway with a custom receipt page from the Relay Response URL.

#### **Note**: The Silent Post URL feature does not apply to transactions made using the Hosted Payment Form.

#### **To configure the Silent Post URL:**

- 1. Log on to the Merchant Interface at [https://account.authorize.net](https://secure.authorize.net/)
- 2. Click **Settings** under Account in the main menu on the left
- 3. Click **Silent Post URL** in the Transaction Format Settings section
- 4. Enter the secondary URL to which you would like the payment gateway to copy the transaction response
- 5. Click **Submit**

#### <span id="page-29-1"></span>**MD5 Hash**

The MD5 Hash feature allows you to authenticate that transaction responses are securely received from Authorize.Net. The payment gateway creates the MD5 hash using the following pieces of account and transaction information as input:

- MD5 Hash value
- API Login ID (Use the user login ID for Virtual Terminal connections.)
- Transaction ID
- Transaction Amount

The MD5 Hash value is a random value that you configure in the Merchant Interface.

#### **To configure an MD5 Hash value for your account:**

- 1. Log on to the Merchant Interface at [https://account.authorize.net](https://secure.authorize.net/)
- 2. Click **Settings** under Account in the main menu on the left
- 3. Click **MD5-Hash** in the Security Settings section
- 4. Enter any random value to use for your MD5 Hash Value. Enter the value again to confirm
- 5. Click **Submit**

Please note that the MD5 Hash value is not displayed on the screen once submitted. You will need to store the value securely and update your Web developer any time you change the value.

ARB subscription transactions do not use a login ID when generating the hash value, they use only the Transaction ID, amount, and hash value.

**Note**: MD5 Hash values are generated and sent to merchants, even if you have not specified a value in the Merchant Interface.

#### <span id="page-29-0"></span>**Email Receipt**

In addition to the hosted payment form and receipt page, the payment gateway also provides an email receipt. You can choose to send an email receipt to any customer who provides their email address. The email receipt includes a summary and results of the transaction. To the customer, this email appears to be sent from the merchant email address that is configured as the Email Sender in the User Profile settings of the Merchant Interface.

#### **To choose to send an email receipt to your customers:**

- 1. Log on to the Merchant Interface at [https://account.authorize.net](https://secure.authorize.net/)
- 2. Click **Settings** under Account in the main menu on the left
- 3. Click **Email Receipt** in the Transaction Format Settings section

Last revised: 5/31/2011

- 4. Click to select the check box labeled **Email transaction receipt to customer**
- 5. Click **Submit** to save changes

This setting also allows you to customize text for the email receipt header and footer. Add the header and footer text you would like to use for your email receipts in the appropriate text fields.

#### **To verify or configure the Email Sender for your account:**

- 1. Log on to the Merchant Interface at [https://account.authorize.net](https://secure.authorize.net/)
- 2. Click **User Profile** under **Account** in the main menu on the left OR if this option is not available for your account, click **Settings** in the Account section
- 3. Click **Edit Profile Information** OR if you are in the Settings menu, click **Manage Contacts** in the **Business Settings** section and click **Edit** next to the account contact that should be configured as the Email Sender
- 4. Click to select the check box labeled **Use this email address as sender** in the **Specify Email Sender** section
- 5. Click **Submit** to save changes

You can also choose to receive a confirmation email from the payment gateway at the completion of each transaction, which includes the results of the transaction and order information.

#### **To receive confirmation emails:**

- 1. Log on to the Merchant Interface at [https://account.authorize.net](https://secure.authorize.net/)
- 2. Click **User Profile** under Account in the main menu on the left OR if this option is not available for your account, click **Settings** in the Account section
- 3. Click **Edit Profile Information** OR if you are in the Settings menu, click **Manage Contacts** in the Business Settings section and click **Edit** next to the account contact that should receive confirmation emails
- 4. Click to select the check box labeled **Transaction Receipt** in the Transaction Emails section
- 5. Click **Submit** to save changes

If you are an Account Owner or Account Administrator, you can configure these settings for other users as well on the User Administration page in the Account menu.

- 1. Click **User Administration** under account in the Merchant Interface main menu
- 2. Click on the name of the user who you would like to receive the confirmation email
- 3. Click Edit Profile Information
- 4. Click to select the check box labeled **Transaction Receipt** in the Transaction Emails section
- 5. Click **Submit** to save changes

# <span id="page-30-0"></span>Advanced Integration Method (AIM) Settings

If you are connecting to the payment gateway using AIM, the following sections describe the integration settings you need to understand in order to configure them properly in the Merchant Interface.

Please be aware that connection settings that can be configured in the Merchant Interface can also be hard-coded in your website code. To maintain a robust connection to the payment gateway, it is highly recommended that you work closely with your Web developer to identify those settings that

should be hard coded in your website code versus those settings that you might need to configure yourself from time to time in the Merchant Interface.

Please keep in mind that AIM involves the collection, transmission, and storage of cardholder data on your Web server. Because of this, compliance with the PCI Data Security Standard is required by the Card Associations. For more information, please see our *Security Best Practices White Paper* at<http://www.authorize.net/files/securitybestpractices.pdf> and *Developer Best Practices White Paper* at [http://www.authorize.net/files/developerbestpractices.pdf.](http://www.authorize.net/files/developerbestpractices.pdf)

### <span id="page-31-0"></span>**Direct Response**

For AIM, the payment gateway communicates transaction response information to the merchant Web server directly and securely with a delimited text string. Delimited means that each piece of information in the string is separated by a distinct character indicating to computer programs where one piece of information ends and the next begins.

Though the payment gateway formats this information using a default field separating character (a comma), you can configure this and additional settings to ensure that information is communicated between the merchant Web server and payment gateway correctly at all times.

In addition to the field separator, you can configure an encapsulation character. An encapsulation character works similarly to the field separator and is really only necessary in the event that the field separator could potentially be included in an actual field value. For example, if the default field separator is a comma, but a piece of information in the transaction response includes a comma as part of a value, (street address or company name, etc.), it will cause an error for computer programs trying to extract information from the string. As an additional protection from this type of error, the encapsulation character wraps around each piece of information to further differentiate it from the other values. In the example below, the comma is the field separator and the quotation marks are the encapsulation character.

```
"AUTH_CAPTURE","12-98790","Jane","Doe","Jane's, Inc.","201 Center St.",
```
Depending on the computer programs that will be using the information, you might need to configure custom field separator and encapsulation characters for your transaction responses from the payment gateway. It is recommended that you use characters that are uncommon in transaction information values, for example, the pipe (|).

#### **To configure direct response:**

- 1. Log on to the Merchant Interface at [https://account.authorize.net](https://secure.authorize.net/)
- 2. Click **Settings** under **Account** in the main menu on the left
- 3. Click **Direct Response** in the **Transaction Format Settings** section
- 4. Click to select the radio button labeled **Yes** next to **Delimited Response**
- 5. Select the character you would like to use from the **Field Separator** drop-down list
- 6. Select the character you would like to use from the **Field Encapsulation Character** dropdown list
- 7. Click **Submit**

**Note:** Check with your Web developer before changing field separator and encapsulation characters, because it might affect the integration of transaction response information with other computer programs.

## <span id="page-32-0"></span>**Cardholder Authentication Programs**

The Authorize.Net Payment Gateway provides support for cardholder authentication information passed from third party solutions for Verified by Visa and MasterCard® SecureCode®. If you use such a service in conjunction with your website transactions, additional integration is required for your website. Contact your Web developer and refer them to the "Cardholder Authentication" section of the *Advanced Integration Method (AIM) Developer Guide* at [http://developer.authorize.net/guides/AIM/.](http://developer.authorize.net/guides/AIM/)

**Note:** Cardholder authentication is currently supported for AIM transactions only through the Chase Paymentech, FDMS Nashville, Global Payments and TSYS processors for Visa and MasterCard transactions. If cardholder authentication information is submitted for transactions processed through any other processor, it will be ignored.

### <span id="page-32-1"></span>**eCheck.Net® Transactions**

If you are signed up for eCheck.Net®, you are required to submit the following information for electronic check transactions:

- ABA Routing Number
- Bank Account Number
- Bank Account Type
- Bank Name
- Bank Account Name
- eCheck.Net Type

Because of this, additional integration is required for your website. Contact your Web developer and refer them to the *eCheck.Net® Developer Guide* at <http://developer.authorize.net/guides/echeck.pdf> for more information. For more information about the eCheck.Net service, see [http://www.authorize.net/echeck.](http://www.authorize.net/echeck)

# <span id="page-32-2"></span>Additional Integration Features

The following sections provide information about integration features that don't involve settings in the Merchant Interface, but that do provide additional capabilities for your integration to the payment gateway and transaction processing.

#### <span id="page-32-3"></span>**Itemized Order Information**

Based on your unique business requirements, you can choose to submit itemized order, or line item, information with each transaction. Itemized order information is not submitted to the processor and is not currently returned with the transaction response. However, this information is displayed on the Transaction Detail page and in the QuickBooks® download file reports in the Merchant Interface. For more information about these features, please see the Merchant Interface Online Help Files (after logging into the Merchant Interface, click the **Help** link in the top right corner of the page).

Unlike most other integration settings for your account, this feature is not configured in the Merchant Interface. Please contact your Web developer for more information on how to submit detailed order information with transactions to the payment gateway.

## <span id="page-33-0"></span>**Merchant-Defined Fields**

You can also choose to submit merchant-defined fields to further customize the information that is included with a transaction. Merchant-defined fields are any fields that are not recognized by the payment gateway as standard application programming interface (API) payment form fields. For example, you might provide a field in your checkout process where customers could provide specific shipping instructions or product color information.

Merchant-defined fields are included with the transaction response and in the merchant confirmation email for the merchant's records. However, they are *not* provided on the Transaction Detail page in the Merchant Interface. Contact your Web developer for more information on how to submit merchant-defined fields with transactions to the payment gateway.

# <span id="page-34-0"></span>Section 4 Transaction Response

The payment gateway will return transaction results for all Advanced Integration Method (AIM) transactions and Server Integration Method (SIM) with Relay Response transactions. The transaction response indicates whether the transaction was accepted or declined and includes information about the transaction.

The field order applies only to AIM transactions. For SIM transactions, the transaction response fields are not necessarily sent in the exact order listed here. Developers are encouraged to use the name of the field in order to locate the correct response. If your code expects transaction response fields in a particular order, future updates to the SIM API may cause unexpected results from your code

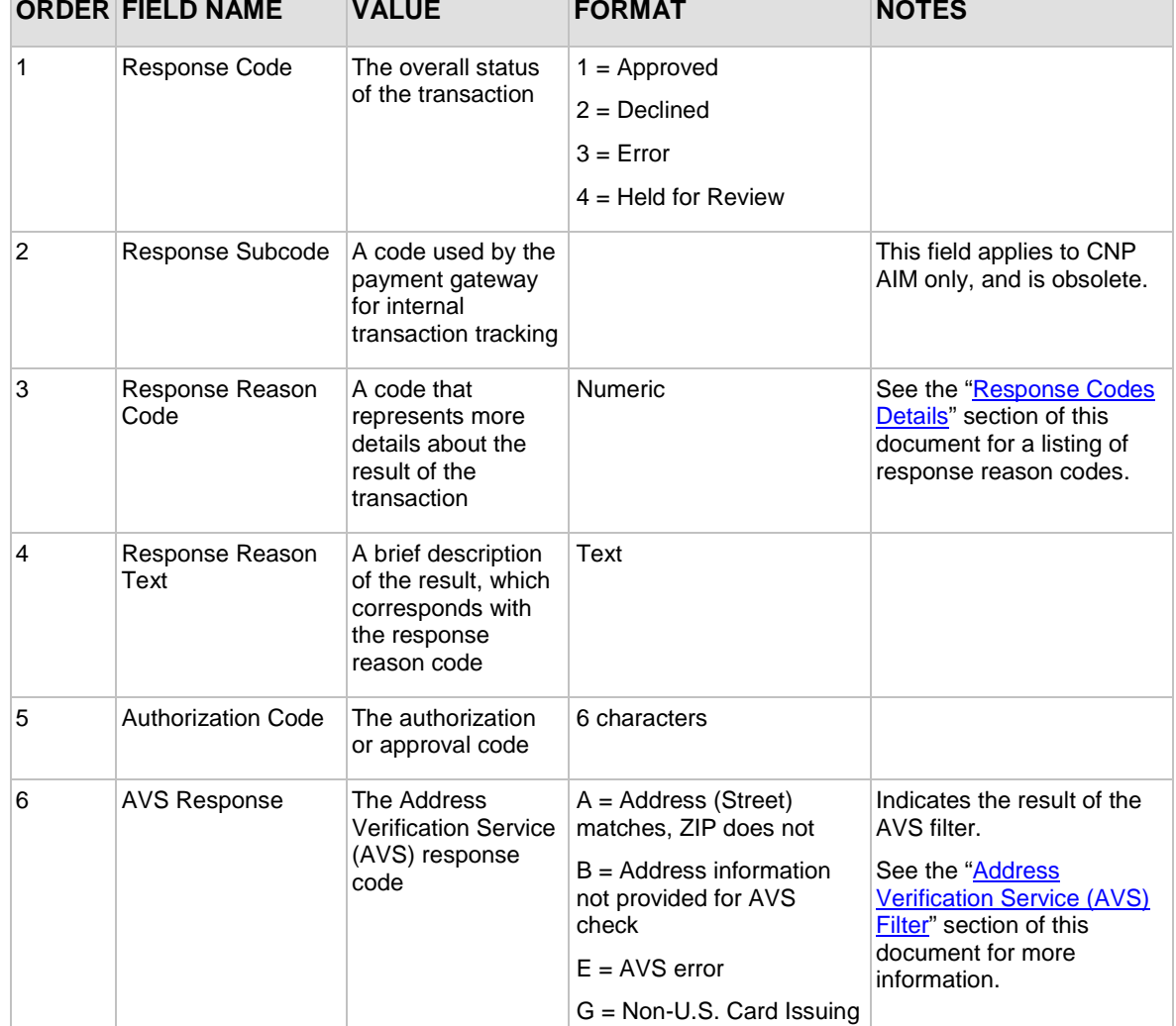

Fields included in the payment gateway response are provided in the table below.

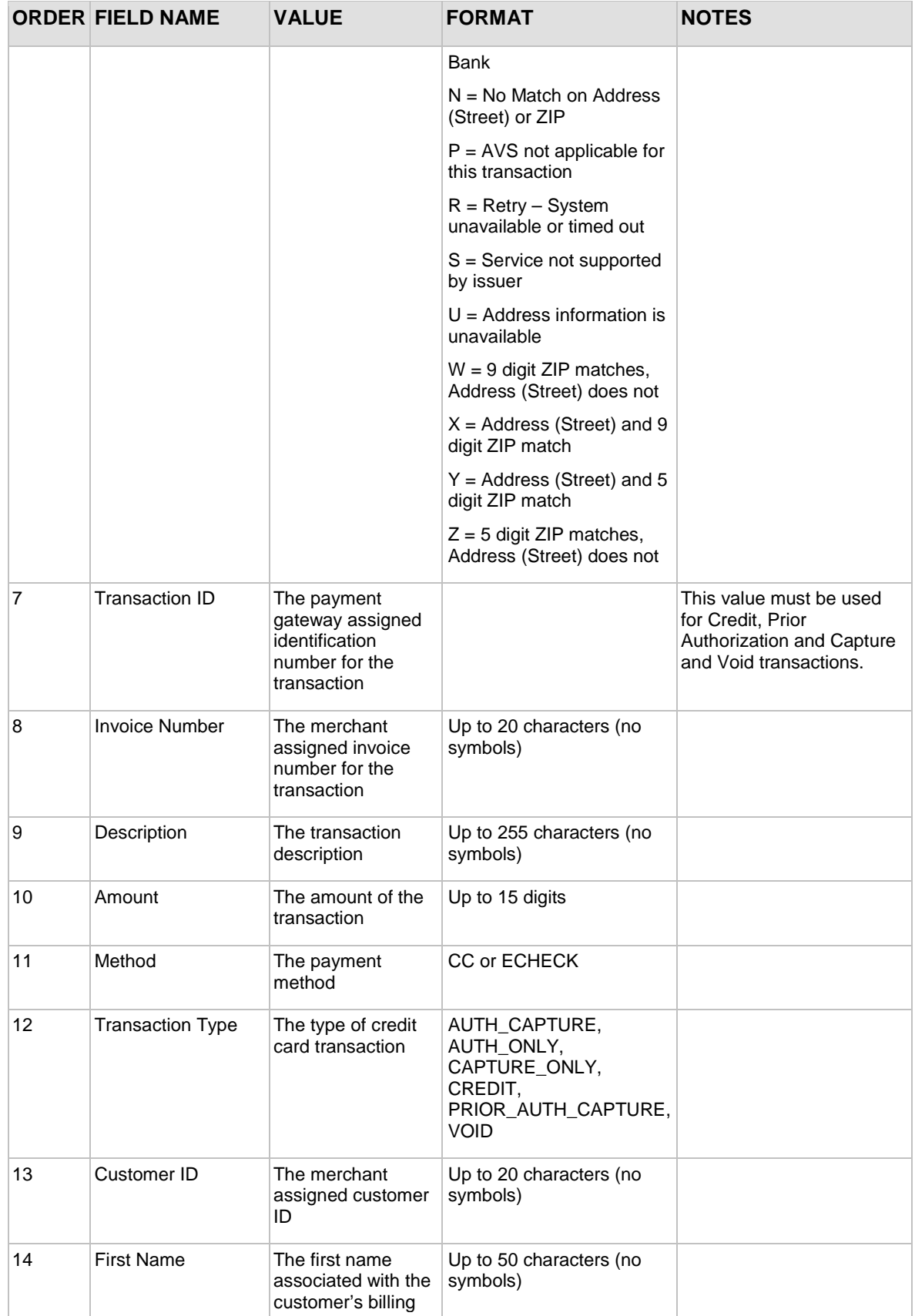

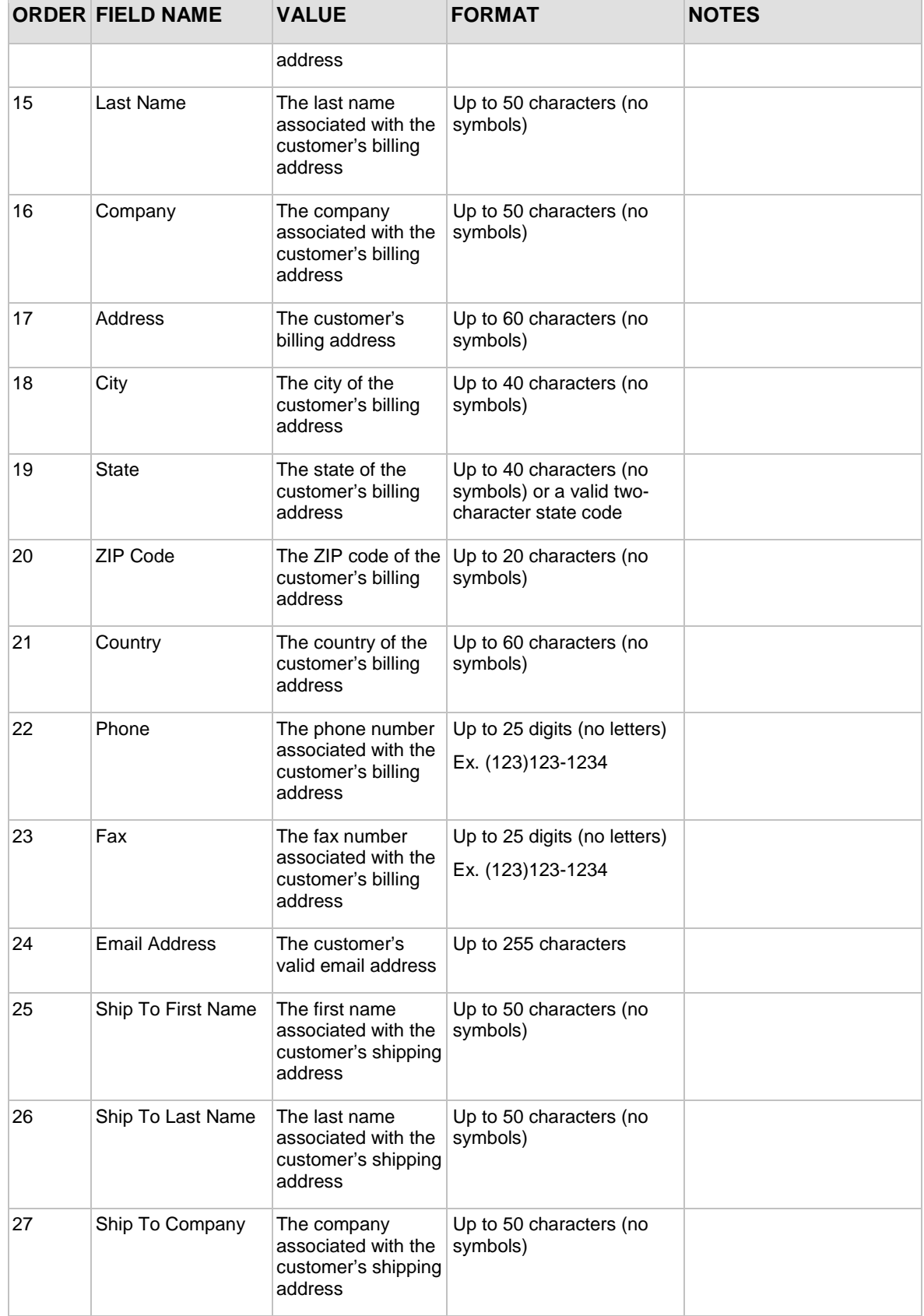

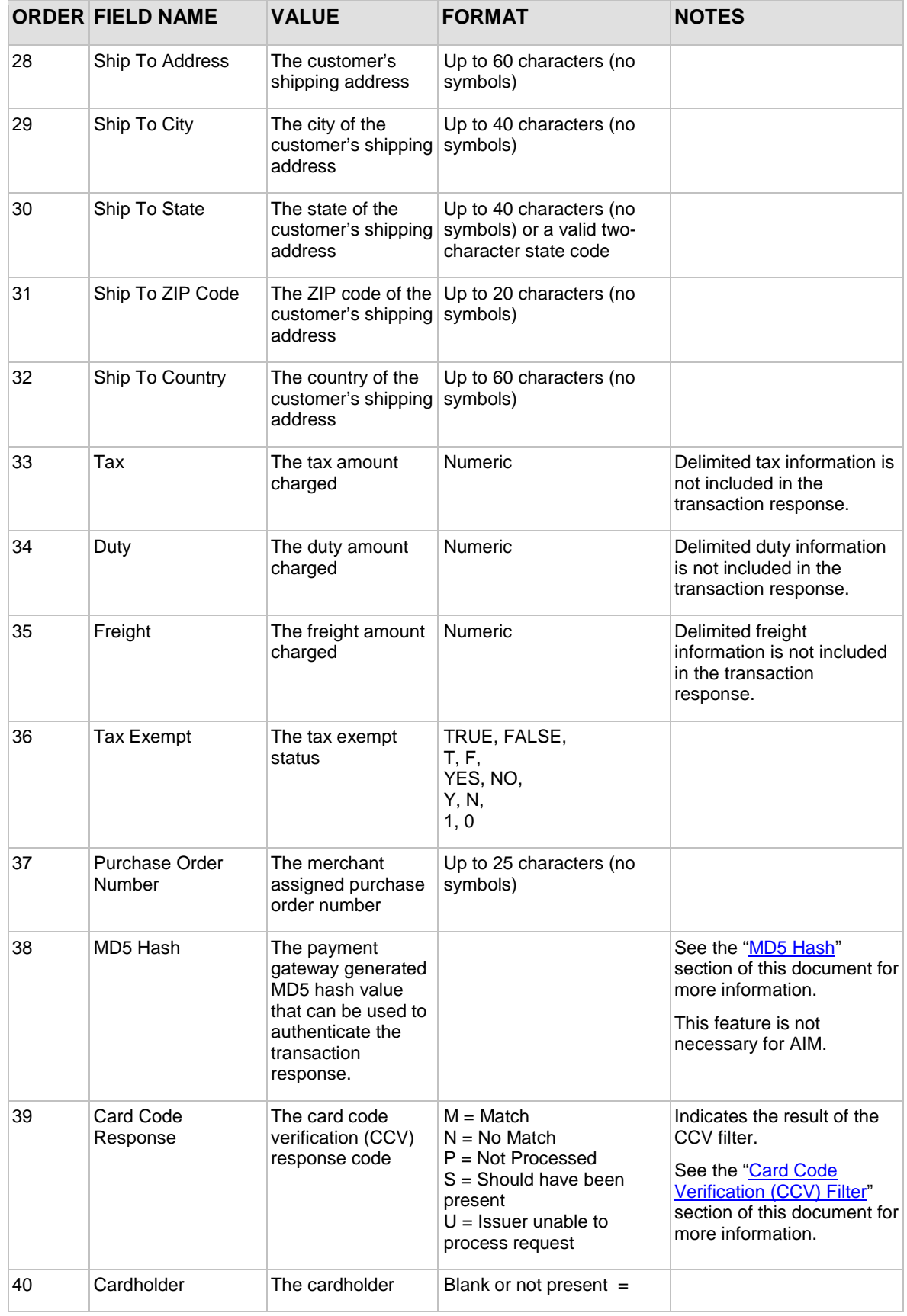

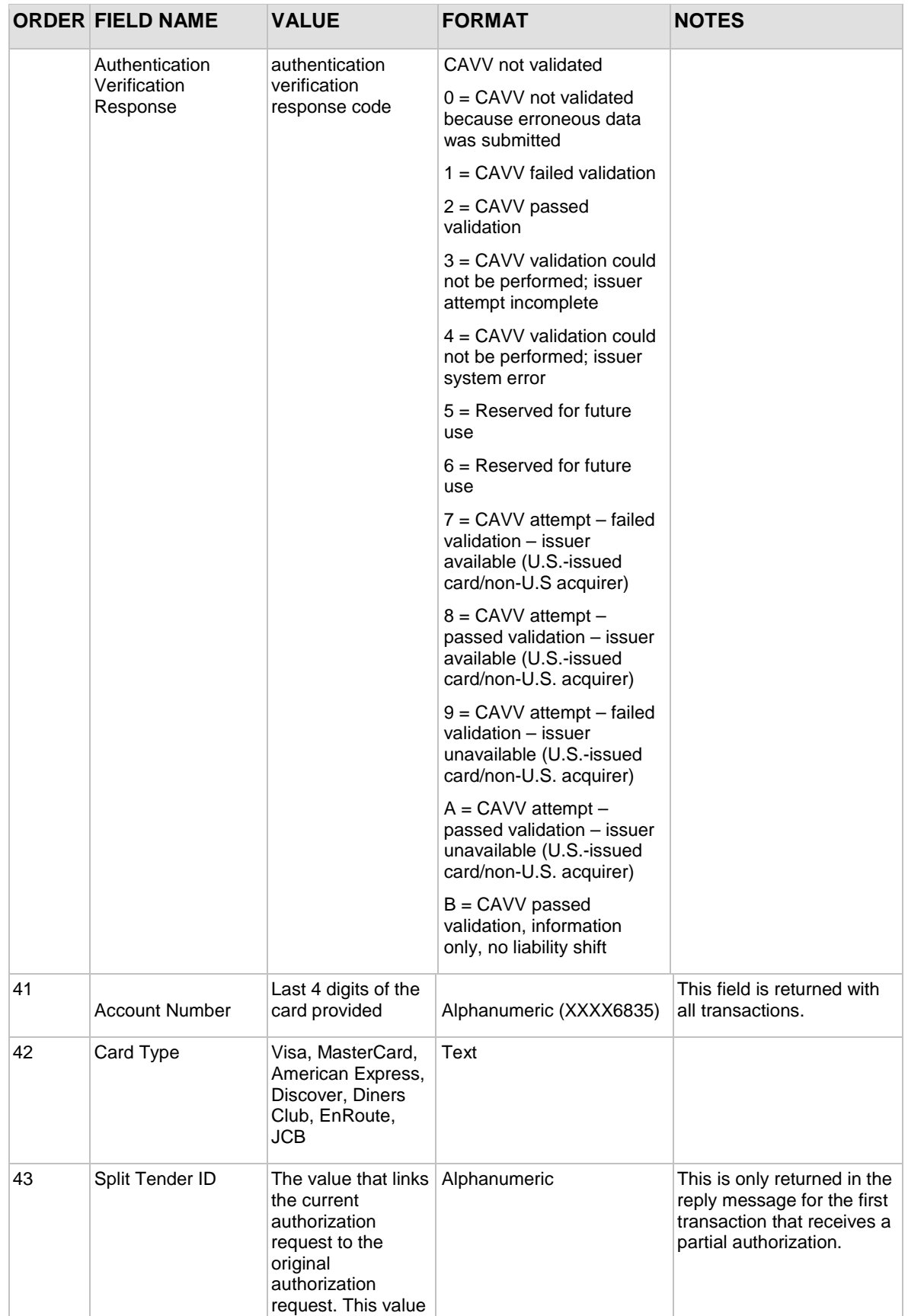

Last revised: 5/31/2011

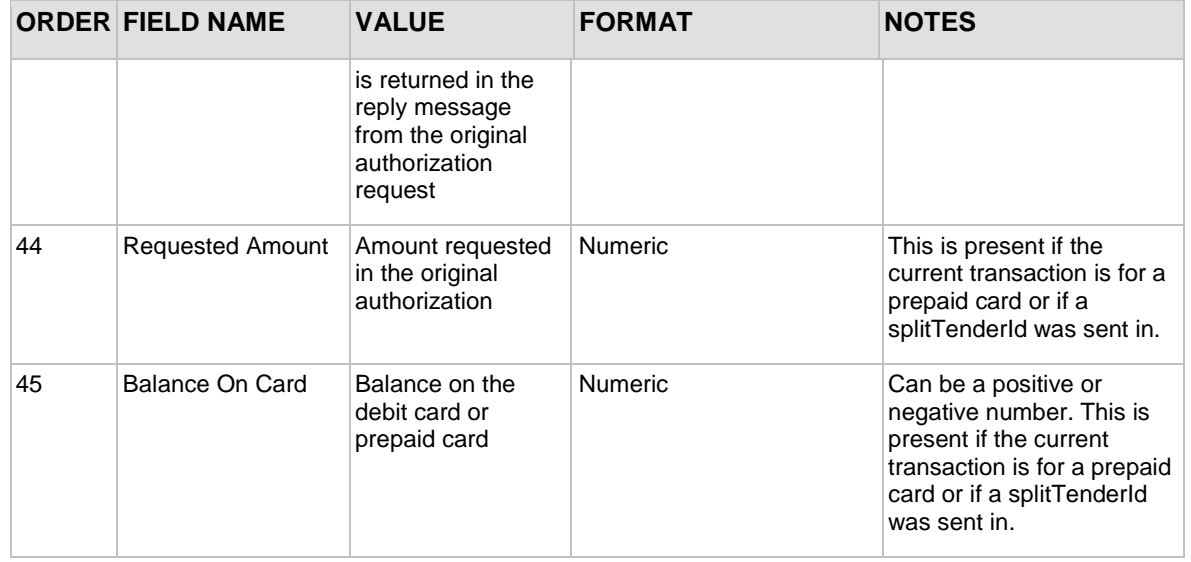

# <span id="page-39-0"></span>Response Code Details

The following tables describe the response codes and response reason texts that are returned for each transaction.

- **Response Code** indicates the overall status of the transaction with possible values of approved, declined, errored held for review.
- **Response Reason Code** is a numeric representation of a more specific reason for the transaction status
- **Response Reason Text** details the specific reason for the transaction status. This information can be returned to you and/or the customer to provide more information about the status of their transaction.

# <span id="page-40-0"></span>**Response Codes**

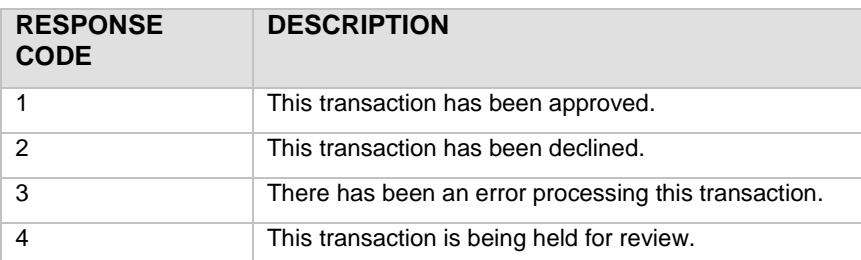

# <span id="page-40-1"></span>**Response Reason Codes and Response Reason Text**

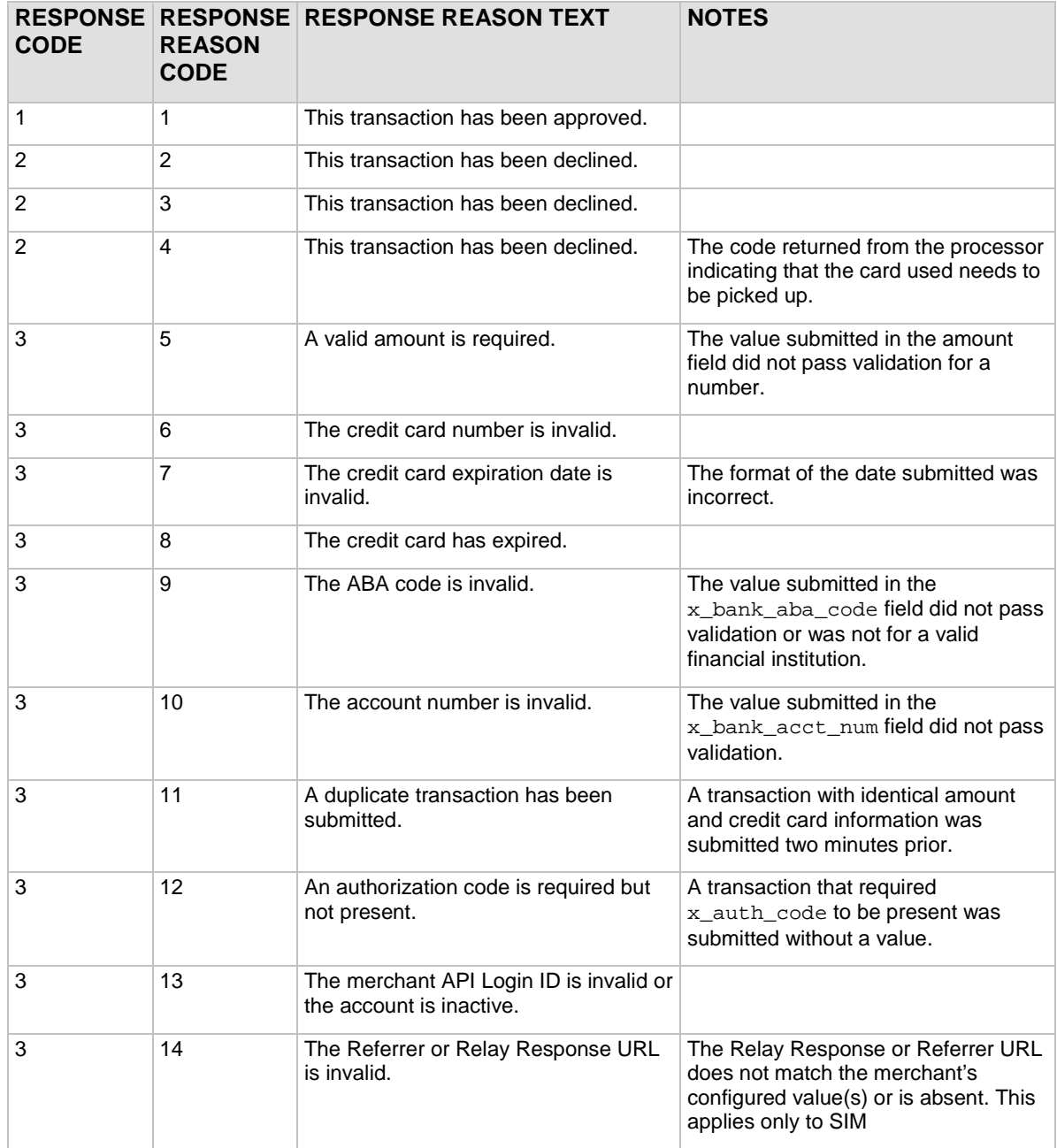

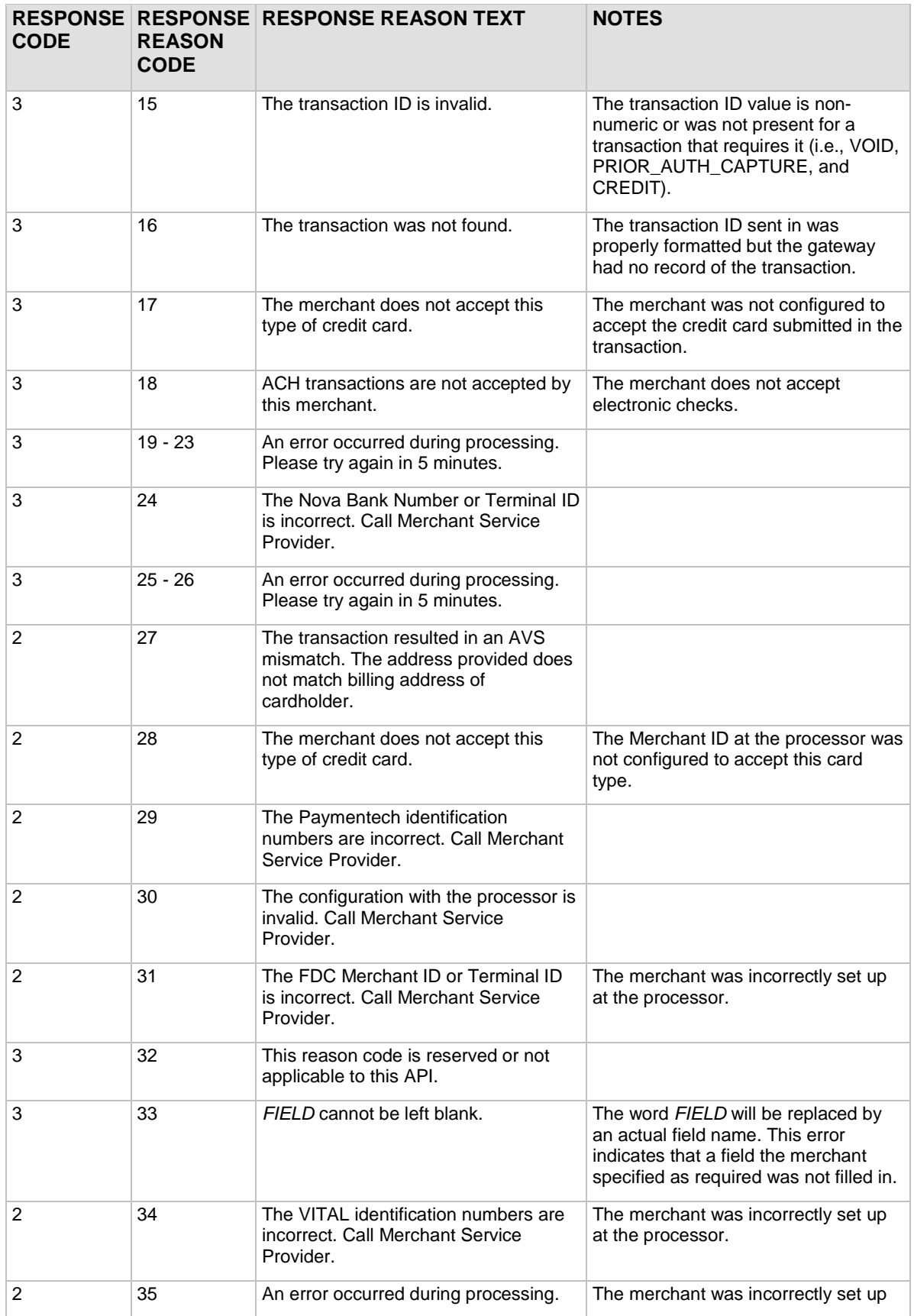

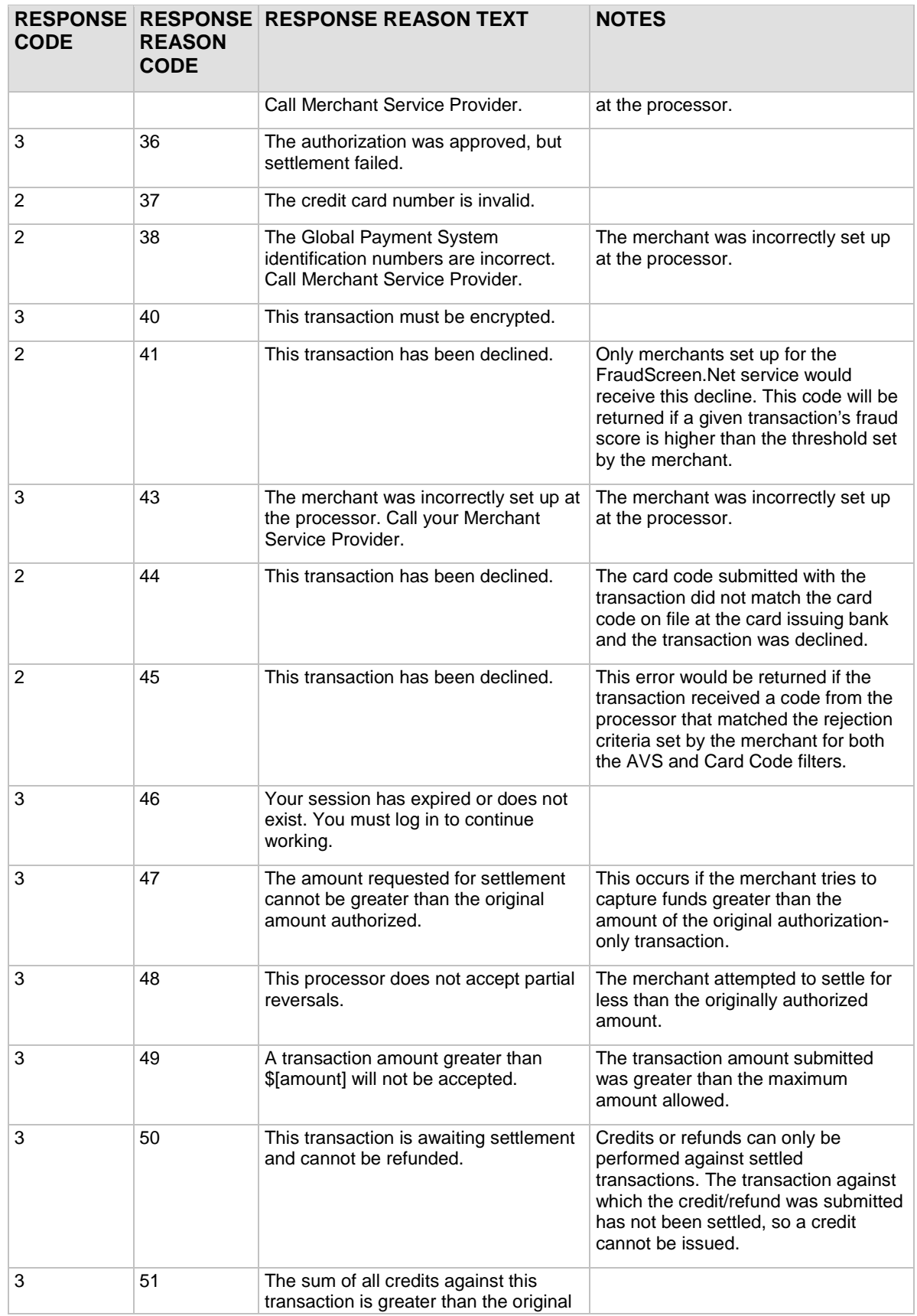

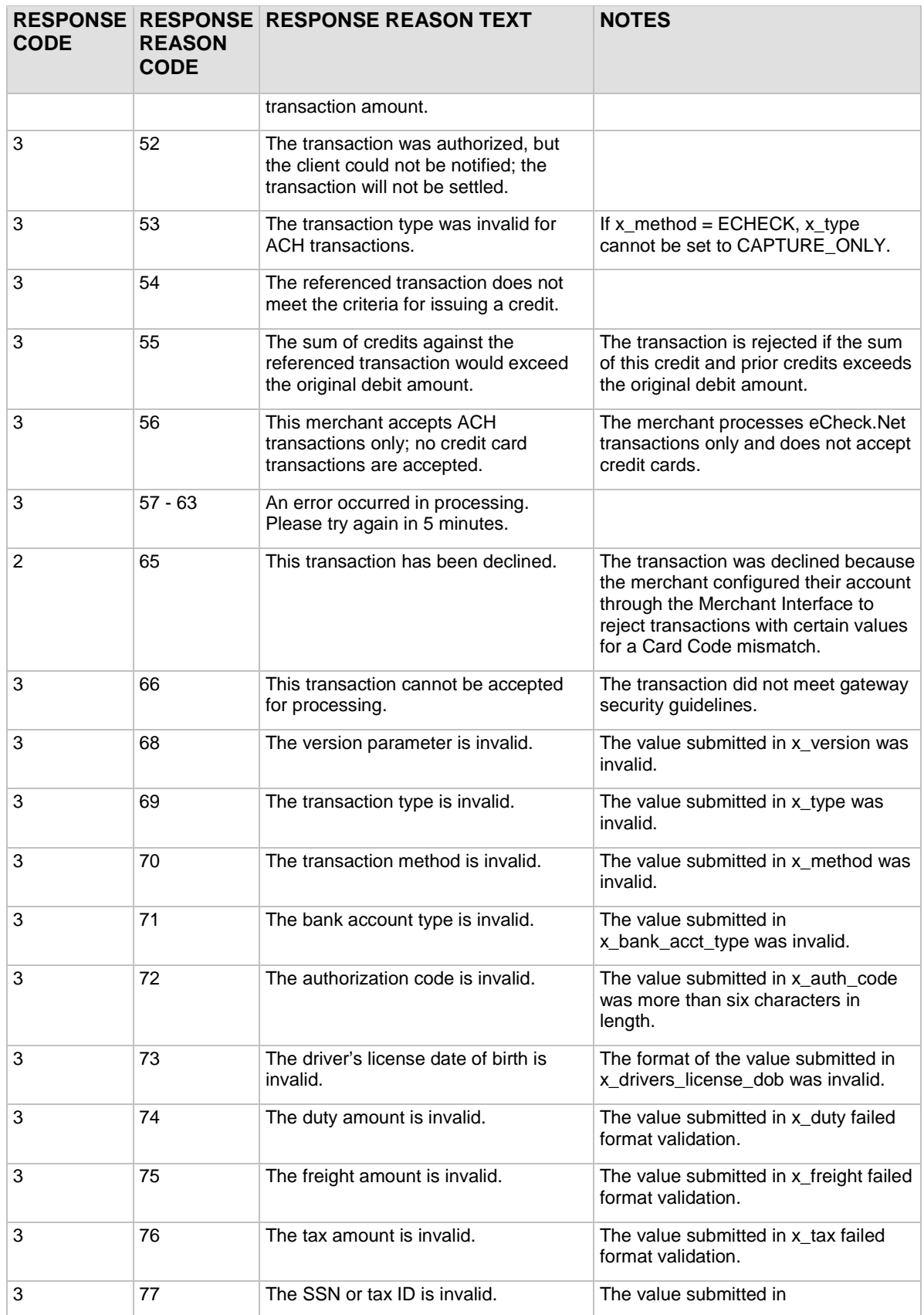

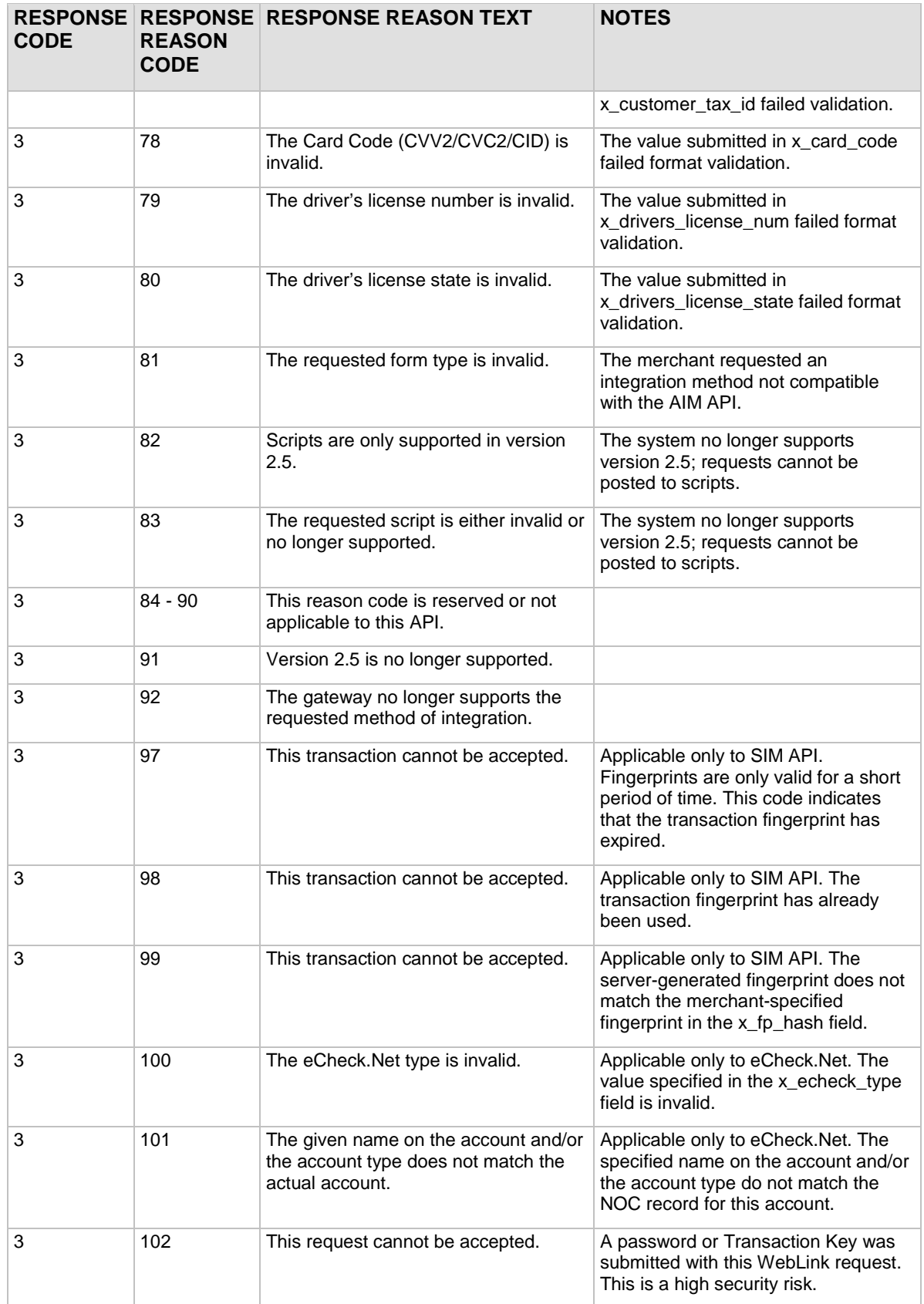

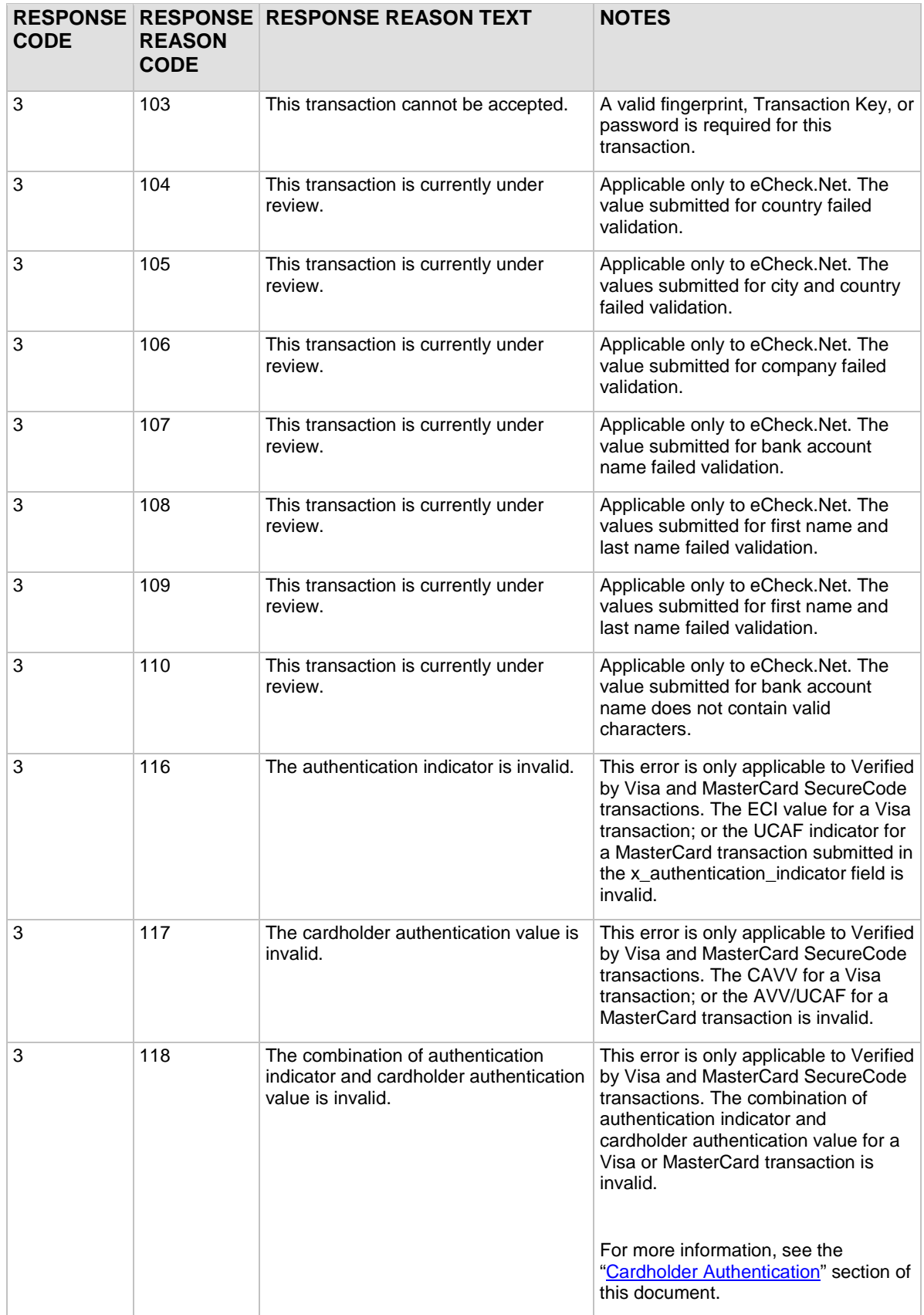

![](_page_46_Picture_310.jpeg)

![](_page_47_Picture_318.jpeg)

![](_page_48_Picture_264.jpeg)

![](_page_49_Picture_284.jpeg)

![](_page_50_Picture_292.jpeg)

![](_page_51_Picture_161.jpeg)

**Note:** A very helpful tool for troubleshooting errors is available in our Developer Center at [http://developer.authorize.net/tools/responsereasoncode.](http://developer.authorize.net/tools/responsereasoncode)